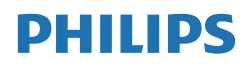

B Line

276B1

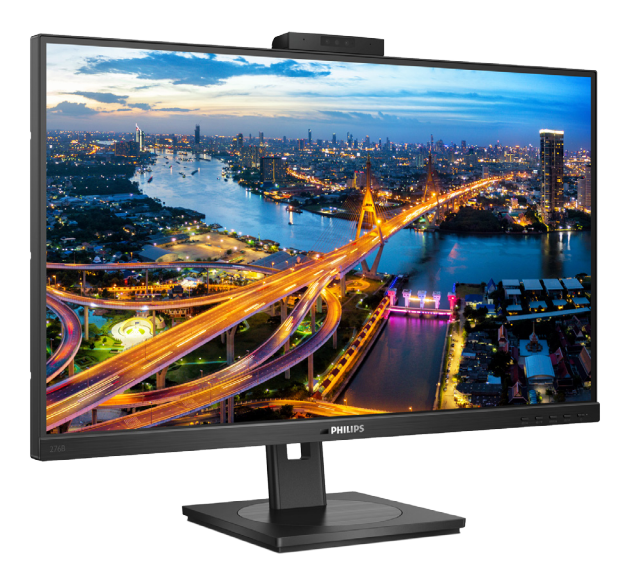

### www.philips.com/welcome

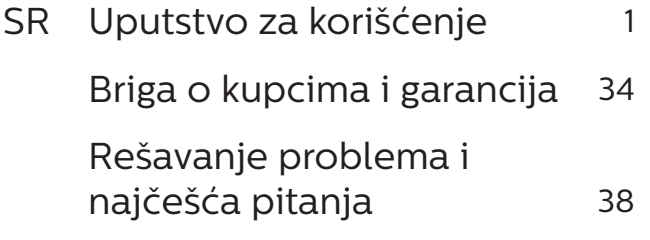

# Sadržai

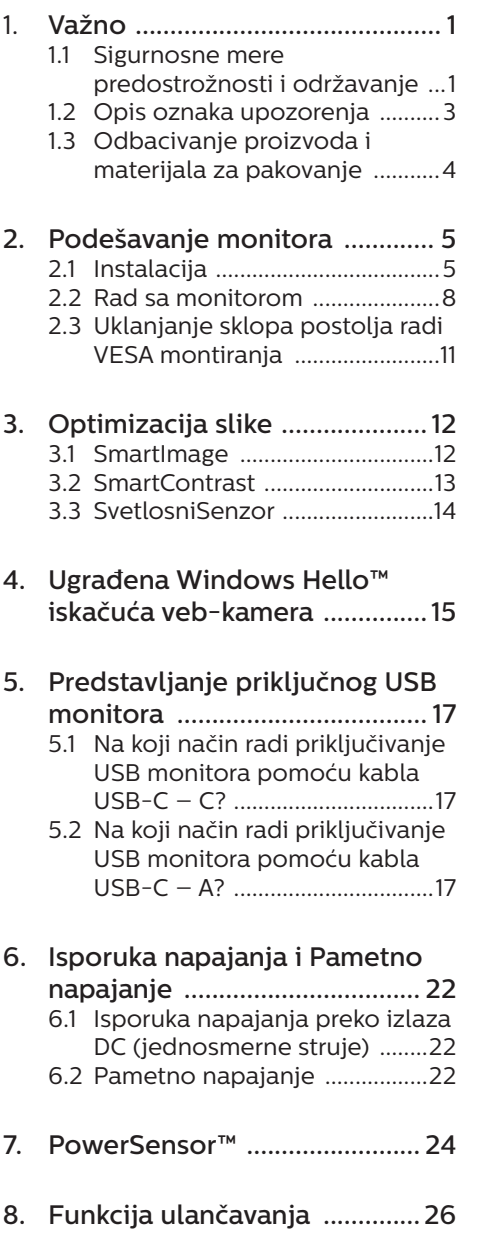

- 9. Dizajn za sprečavanje sindroma kompjuterskog vida (CVS) ..... 28
- 10. Tehničke specifikacije ............. 29 10.1 Rezolucija i unapred podešeni
- 11. Štednja energije ...................... 33

#### 12. Briga o kupcima i garancija .... 34 12.1 Politika kompanije Philips na područiu defektnih piksela na pliosnatim monitorima ...........34 12.2 Briga o kupcima & Garancija .37

13. Rešavanje problema i najčešća .<br>13.1 Rešavanie problema ...............38 13.2 Opšta FAQs (često postavljana 

### <span id="page-2-1"></span><span id="page-2-0"></span>1. Važno

Elektronsko uputstvo za korišćenje je namenjeno svakom ko koristi Philips monitor. Pažljivo pročitajte ovo uputstvo pre nego što počnete da koristite svoj monitor. Ono sadrži važne informacije i napomene koje se tiču rada sa vašim monitorom.

Garancija kompanije Philips važi pod uslovom da se proizvod ispravno upotrebljava u svrhe za koje je namenjen, u skladu sa uputstvima za rukovanje i uz prezentaciju originalne fakture ili blagajničkog računa na kome se vidi datum kupovine, naziv prodavnice, broj modela i serijski broj proizvoda.

1.1 Sigurnosne mere predostrožnosti i održavanje

### **1** Upozorenja!

Korišćenje komandi, podešavanja ili procedura drukčijih od opisanih u ovom dokumentu može vas izložiti strujnom udaru i drugim električnim i/ili mehaničkim opasnostima.

Čitajte i poštujte ova uputstva kad priključujete i koristite svoj monitor za kompjuter.

### **Operacija**

- Molimo čuvaite monitor dalje od direktne sunčeve svetlosti, vrlo jakog osvetljenja i dalje od bilo kojih drugih izvora toplote. Duža izloženost ovoj vrsti sredine može da dovede do gubljenja boje i oštećenja monitora.
- Držite monitor dalje od ulja. Ulje može da ošteti plastični poklopac monitora i poništi garanciju.
- Uklonite sve objekte koji bi mogli da upadnu u otvore za ventilaciju

ili da spreče pravilno hlađenje elektronskih delova monitora.

- Nemojte da blokirate otvore za ventilaciju na kućištu.
- Prilikom nameštanja monitora, proverite da su utičnica za struju i priključak lako dostupni.
- Ukoliko isključujete monitor izvlačenjem kabla za struju ili kabla za jednosmernu struju, sačekajte 6 sekundi pre pruključivanja kabla za struju ili kabla za jednosmernu struju za normalan rad.
- Molimo vas da uvek koristite odobrene kablove za struju koje je obezbedio Philips. Ukoliko vaš kabl za struju nedostaje, molimo vas da kontaktirate svoj lokalni servisni centar. (Pogledajte kontakt informacije za uslugu navedene u priručniku Važne informacije.)
- Koristite samo navedeni izvor napajanja. Monitor koristite samo s navedenim izvorom napajanja. Upotreba nepravilnog napona može dovesti do kvara i prouzrokovati požar ili električni šok.
- Zaštitite kabl. Ne izvlačite i ne savijajte kabl za napajanje i kabl signala. Ne stavljajte monitor niti teške predmete na kablove, ako dođe do oštećenja, kablovi mogu prouzrokovati požar ili električni šok.
- Ne izlažite monitor jakim vibracijama ili jakim udarcima u toku rada.
- Da biste izbegli potencijalno oštećenje, npr. da se ekran odvoji od okvira, pazite da se monitor ne naginje nadole za više od -5 stepeni. Ako se prekorači maksimalni ugao naginjanja nadole, garancija neće pokriti oštećenje monitora.

- Nemojte oboriti ili ispustiti monitor tokom rada ili transporta.
- USB tip C priključak se može povezati samo sa specifičnom opremom kojima ima zaštitu od požara u skladu sa standardima IEC 62368-1 ili IEC 60950-1.
- • Preterana upotreba monitora može prouzrokovati naprezanje očiju i preporučuje se češći odlazak na kratke pauze na vašem radnom mestu, pre nego ređi odlazak na duže pauze. Na primer, pauza od 5-10 minuta posle 50-60 minuta kontinuirane upotrebe monitora je verovatno bolja nego pauza od 15 minuta na svaka dva sata. Pokušajte da izbegnete naprezanje očiju za vreme kontinuiranog korišćenja ekrana tako što ćete:
	- • Posmatrati stvari na različitim udaljenostima posle dugog perioda fokusiranja na ekran.
	- • Nastojati da češće trepćete za vreme rada.
	- • Polako zatvarati oči i kružiti očima kako biste se odmorili.
	- • Podesiti ekran na odgovarajuću visinu i ugao u skladu s vašom visinom.
	- • Podesiti osvetljenje i kontrast na odgovarajući nivo.
	- • Podesiti ambijentalno osvetljenje da bude slično osvetljenju ekrana, izbegavati fluorescentno osvetljenje i površine koje ne reflektuju previše svetla.
	- • Obratite se lekaru ako imate simptome.

### Održavanje

Da biste zaštitili svoi monitor od mogućeg oštećenja, ne stavljajte prekomeran pritisak na LCD panel. Kada pomerate svoj monitor, uhvatite ga za okvir da biste ga

podigli; ne podižite monitor stavljajući ruku ili prste na LCD panel.

- Sredstva za čišćenje na bazi ulja mogu da oštete plastične delove i ponište garanciju.
- Iskliučite monitor iz struje ukoliko planirate da ga ne koristite duže vreme.
- Iskliučite monitor iz struje ukoliko želite da ga očistite blago navlaženom krpom. Ekran možete očistiti suvom krpom kada je napajanje isključeno. Obratite pažnju da nikada ne koristite organski rastvor, poput alkohola ili tečnosti baziranih na amonijaku, za čišćenje monitora.
- Da bi izbegli rizik od šoka ili trajnog oštećenja, ne izlažite monitor prašini, kiši, vodi ili sredini u kojoj ima isuviše vlage.
- Ukoliko se vaš monitor nakvasi. obrišite ga suvom krpom što je pre moguće.
- Ukoliko strana supstanca ili voda uđu u vaš monitor, molimo vas da odmah isključite napajanje i izvučete utičnicu iz struje. Potom, uklonite stranu supstancu ili vodu i pošaljite monitor u servisni centar.
- Ne stavliajte i ne koristite monitor na lokacijama koje su izložene toploti, direktnom suncu ili velikoj hladnoći.
- Da bi zadržali vrhunske karakteristike svog monitora i da bi on duže trajao, molimo vas da koristite monitor na mestima koja su u sledećem rasponu toplote i vlažnosti vazduha.
	- • Temperatura: 0-40°C 32-104°F
	- • Vlažnost: 20-80% RV

Važne informacije o urezanoj/

### <span id="page-4-0"></span>fantomnoj slici

- Prilikom svakog napuštanja monitora, pokrenite čuvara ekrana. Uvek aktivirajte aplikaciju za periodično osvežavanje ekrana ukoliko vaš monitor prikazuje nepromenljiv statički sadržaj. Neprekidno prikazivanje statične slike tokom dužeg vremenskog perioda može na ekranu da izazove efekat "urezana slika", takođe poznat kao "slika koja ostaje na ekranu" ili "fantomna slika".
- "Urezana slika", "slika koja ostaje na ekranu" ili "duh slike" je dobro poznati fenomen u tehnologiji panel monitora. U većini slučajeva "urezana slika", "slika koja ostaje na ekranu" ili "fantomna slika", će nestati nakon nekog vremena od isključenja iz struje.

### **1** Upozorenje

Neuspešno pokretanje čuvara

ekrana, ili aplikacija sa periodičnim osvežavanjem ekrana mogu dovesti do pojave ozbiljnih simptoma "urezane slike", "slike koja ostaje na ekranu" ili "fantomne slike", koji neće nestati i koji ne mogu biti popravljeni. Oštećenje pomenuto gore nije pokriveno garancijom.

### Servisiranje

- Otvor kućišta treba da otvara isključivo osoblje kvalifikovano za servisiranje.
- • Ukoliko postoji potreba za bilo kakvim dokumentom da bi se obavila popravka ili integracija, molimo vas da kontaktirate svoj lokalni centar za servisiranje. (Pogledajte kontakt informacije za uslugu navedene u priručniku Važne informacije.)
- • Za informacije o transportu, molimo vas pogledajte "Tehničke specifikacije".
- Nemojte da ostavite svoj monitor u kolima/kamionu gde će biti direktno izložen suncu.

### **■** Beleška

Konsultujte se sa serviserom ukoliko monitor ne radi kako treba, ili ukoliko niste sigurni koju proceduru da preduzmete kada sledite instrukcije date u ovom uputstvu za korišćenje.

### 1.2 Opis oznaka upozorenja

Sledeći pasusi opisuju konvencije korišćene u ovom dokumentu za oznake upozorenja.

### Pažnja, Oprez, i Upozorenja

Neki segmenti teksta u ovom priručniku praćeni su slikom i štampani su masnim slovima ili kurzivom. Ti segmenti sadrže savete za pažnju, oprez i upozorenja. Njihovo značenje je sledeće:

### $\bigoplus$  Beleška

Ova slika ukazuje na važnu informaciju ili savet koji pomaže da bolje iskoristite svoj računarski sistem.

### **O** Opomena

Ova slika ukazuje na informaciju koja govori kako da izbegnete potencijalnu štetu na hardveru ili gubitak podataka.

### **4** Upozorenje

Ova slika ukazuje na mogućnost telesne povrede i daje uputstva kako da se problem izbegne.

Neka upozorenja mogu biti prikazana bez prateće slike i u drukčijem formatu. U tim slučajevima je prikaz upozorenja propisan od strane nadležnog regulativnog organa.

### <span id="page-5-0"></span>1.3 Odbacivanje proizvoda i materijala za pakovanje

Odbačena električna i elektronska oprema - WEEE

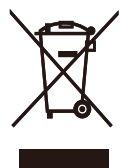

This marking on the product or on its packaging illustrates that, under European Directive 2012/19/EU governing used electrical and electronic appliances, this product may not be disposed of with normal household waste. You are responsible for disposal of this equipment through a designated waste electrical and electronic equipment collection. To determine the locations for dropping off such waste electrical and electronic, contact your local government office, the waste disposal organization that serves your household or the store at which you purchased the product.

Your new monitor contains materials that can be recycled and reused. Specialized companies can recycle your product to increase the amount of reusable materials and to minimize the amount to be disposed of.

All redundant packing material has been omitted. We have done our utmost to make the packaging easily separable into mono materials.

Please find out about the local regulations on how to dispose of your old monitor and packing from your sales representative.

Taking back/Recycling Information for Customers

Philips establishes technically and economically viable objectives to optimize the environmental performance of the organization's product, service and activities.

From the planning, design and production stages, Philips emphasizes the important of making products that can easily be recycled. At Philips, endof-life management primarily entails participation in national take-back initiatives and recycling programs whenever possible, preferably in cooperation with competitors, which recycle all materials (products and related packaging material) in accordance with all Environmental Laws and taking back program with the contractor company.

Your display is manufactured with high quality materials and components which can be recycled and reused.

To learn more about our recycling program please visit

http://www.philips.com/a-w/about/ sustainability.html

# <span id="page-6-0"></span>2. Podešavanje monitora

### 2.1 Instalacija

### **1** Sadržaj paketa

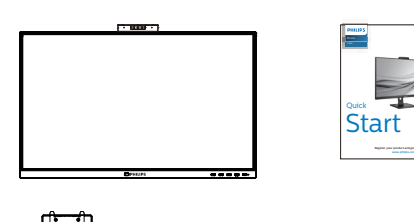

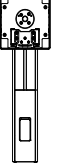

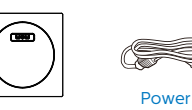

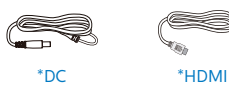

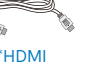

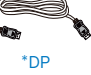

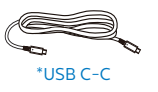

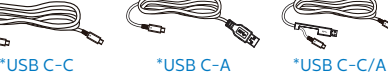

\*Razlikuje se u zavisnosti od regiona

- **2** Uklonite postolje
- 1. Postavite monitor licem naniže na meku površinu. Pazite da izbegnete grebanje i oštećivanje monitora.

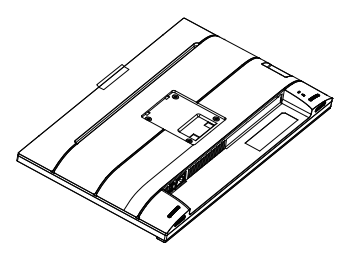

- 2. Držite postolje obema rukama.
	- (1) Pažljivo pričvrstite osnovu sa postoljem.
	- (2) Prstima pritegnite vijak koji se nalazi na dnu postolja.
	- (3) Pomoću odvijača pritegnite vijak koji se nalazi na dnu postolja i čvrsto povežite postolje s nosačem.
	- (4) Pažljivo pričvrstite postolje za prostor za VESA montiranje dok bravica ne obuhvati postolje.

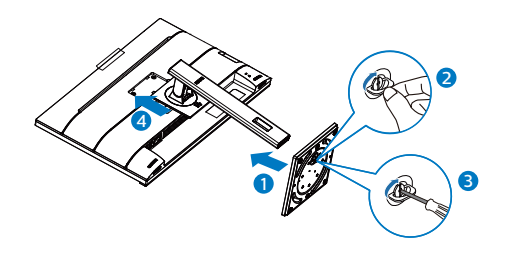

### **3** Priključivanje na PC

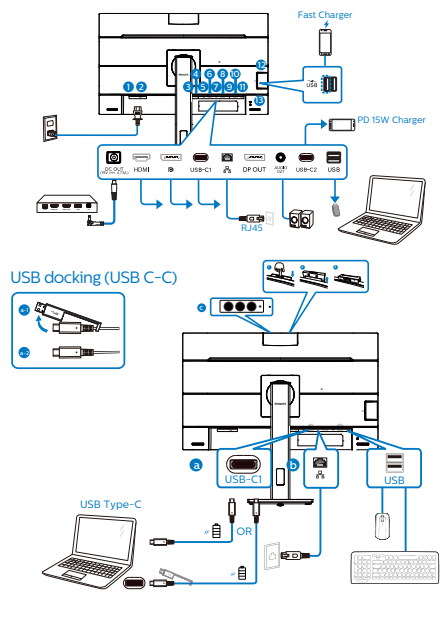

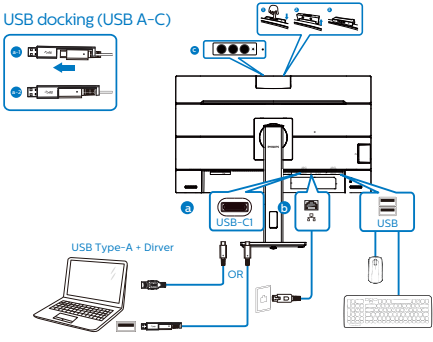

- **1** Prekidač za napajanje
- **2** Ulaz za AC napajanje
- **3** DC Out
- **4** HDMI ulaz
- **6** DisplayPort ulaz
- **6** USB-C1
- $\bigcirc$  RJ45 ulaz
- **8** DisplayPort izlaz
- **9** Audio izlaz
- $\omega$  USB-C<sub>2</sub>
- **11** USB dovod
- <sup>12</sup> USB dovod/USB brzi punjač
- **13** Kensington brava protiv krađe

Povežite sa kompjuterom

- 1. Spojite čvrsto kabl za struju za poleđinu monitora.
- 2. Isključite kompjuter i otkačite njegov kabl za struju.
- 3. Povežite signalni kabl monitora za video konektor na zadnjoj strani kompjutera.
- 4. Priključite kabl za napajanje kompjutera i monitora u najbližu utičnicu.
- 5. Uključite kompjuter i monitor. Ako se na monitoru pojavi slika, instalacija je završena.

### **4** Instalacija USB upravljačkog programa za RJ45

Pre korišćenja USB priključnog monitora, obavezno instalirajte USB upravljački program.

"LAN Drivers" (Upravljački program za mrežu) možete da nađete na CD disku ako je priložen ili upravljački program možete preuzeti s veb-lokacije za podršku kompanije Philips.

Pratite sledeće korake za instalaciju:

#### 2. Podešavanje monitora

- 1. Instalirajte LAN upravljački program koji odgovara vašem sistemu.
- 2. Kliknite dvaput na upravljački program da biste pokrenuli instalaciju i pratite uputstva u operativnom sistemu Windows da biste nastavili s instalacijom.
- 3. Kada je instalacija završena, prikazaće se poruka "success" (uspešno).
- 4. Posle završetka instalacije morate ponovo da pokrenete računar.
- 5. Sada možete da vidite "Realtek USB Ethernet Network Adapter" na listi instaliranih programa.
- 6. Preporučujemo da povremeno posećujete gorenavedenu veb-vezu da biste proverili da li je dostupan najnoviji upravljački program.

### **■** Beleška

Obratite se Philips servisnom centru za alat za kloniranje Mac adrese ako je to potrebno.

### **5** USB čvorište

U cilju ispunjavanja međunarodnih energetskih standarda, USB čvorište/ portovi ovog monitora su onemogućeni tokom režima pripravnost i isključenosti.

Povezani USB uređaji neće raditi u ovom stanju.

Da biste trajno stavili USB funkciju u stanje "Uključeno", idite u meni na ekranu, zatim izaberite "USB režim pripravnosti" i prebacite u stanje "Uključeno". Ako ste slučajno ponovo postavili svoj monitor na fabrička podešavanja, u meniju na ekranu obavezno postavite opciju "USB standby mode" (Režim pripravnosti za USB) na "ON" (Uključeno).

### **6** USB punjenje

Ovaj monitor ima USB portove koji imaju mogućnost standardnog napajanja uključujući neke sa funkcijom punjenja preko USB-a (prepoznat ćete ga po ikoni napajanja (SB). Ove portove možete npr. da koristite za punjenje pametnog telefona ili napajanje eksternog HDD-a. Ekran mora biti sve vreme ON (uključen) da biste mogli koristiti ovu funkciju.

Pojedini Philips monitori možda neće napajati ili puniti vaš uređaj pri prelasku u režim "Sleep/Standby" (Spavanje/Pripravnost) (LED indikator napajanja treperi belom bojom). U tom slučaju, otvorite meni na ekranu i izaberite opciju "USB Standby Mode" (USB punjenje) i zatim podesite funkciju na režim "ON" (Uključeno) (podrazumevano=OFF (Isključeno)). Ovo će zadržati funkcije napajanja i punjenja preko USB porta aktivnim čak i kada je monitor u režimu spavanja/ pripravnost.

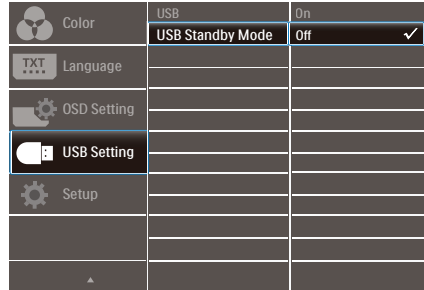

**∈** Beleška

Ako u bilo kojem trenutku monitor isključite putem sklopke, svi USB priključci će izgubiti mogućnost napajanja.

**4** Upozorenje:

Bežične USB uređaje koji rade na frekvenciji od 2,4Ghz, kao što su bežični

#### <span id="page-9-0"></span>2. Podešavanje monitora

miš, tastatura i slušalice može da ometa signal visoke brzine USB 3,2 uređaja, što može imati za posledicu smanjenu efikasnost radio prenosa. Ukoliko dođe do toga, pokušajte sledeće metode da bi se smanjili efekti smetnji.

- Pokušajte da držite USB 2.0 prijemnike dalje od konektora USB 3,2 veze.
- Koristite standardni USB produžni kabl ili USB čvorište da biste povećali rastojanje između bežičnog prijemnika i konektora USB 3,2 veze.

### 2.2 Rad sa monitorom

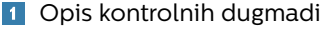

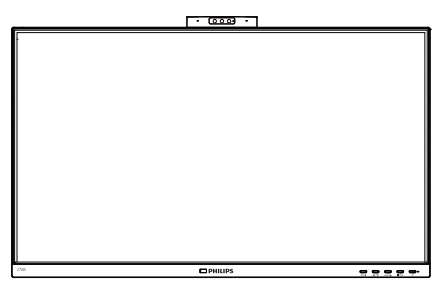

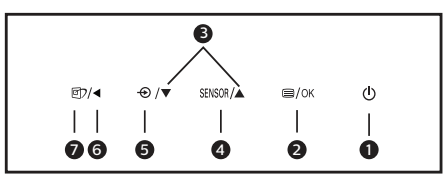

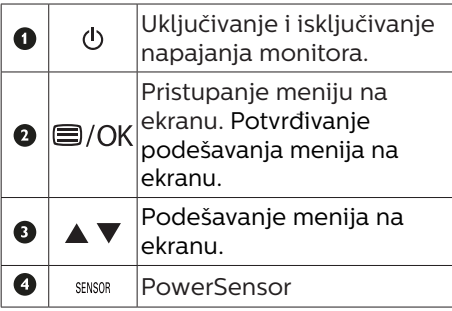

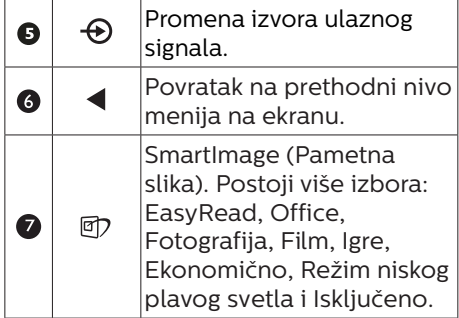

### **2** Veb-kamera

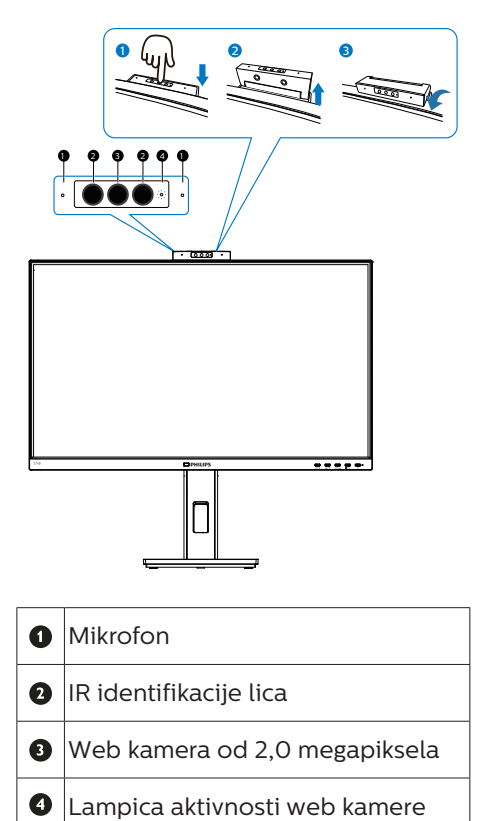

### **3** Opis menija na ekranu

### Šta je prikaz na ekranu (OSD)?

Prikaz menija na ekranu (OSD) je opcija svih Philips LCD monitora. On dopušta da krajnji korisnik prilagodi performanse ekrana ili odabere funkcije monitora direktno preko prozora sa uputstvima koji se pojavljuje na ekranu. Interfejs menija na ekranu koji je jednostavan za korišćenje prikazan je ispod:

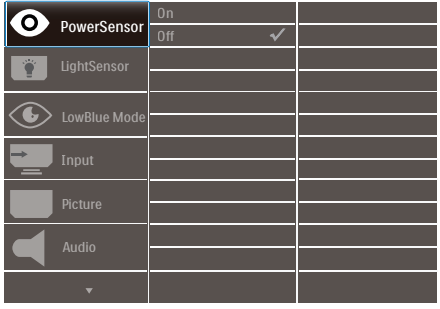

Osnovne i jednostavne instrukcije o kontrolnim tasterima

U meniju prikazanom iznad, koristeći tastere  $\blacktriangledown$  **A** napredniem okviru monitora možete da pomerate pokazivač, a pritiskom na taster OK (U redu) da potvrdite izbor ili izmenu.

### Meni na ekranu

Na donjoj skici prikazana je opšta struktura menija na ekranu. Možete je koristiti kao referencu kada ubuduće budete želeli da nađete sopstveni put za razna podešavanja.

### **■** Beleška

Ovaj monitor ima "DPS" za ekološki dizajn, podrazumevano podešavanje je režim "Uključeno": čini da ekran izgleda neznatno zatamnjen; za optimalnu osvetljenost otvorite meni na ekranu i podesite opciju "DPS" na režim "Isključeno".

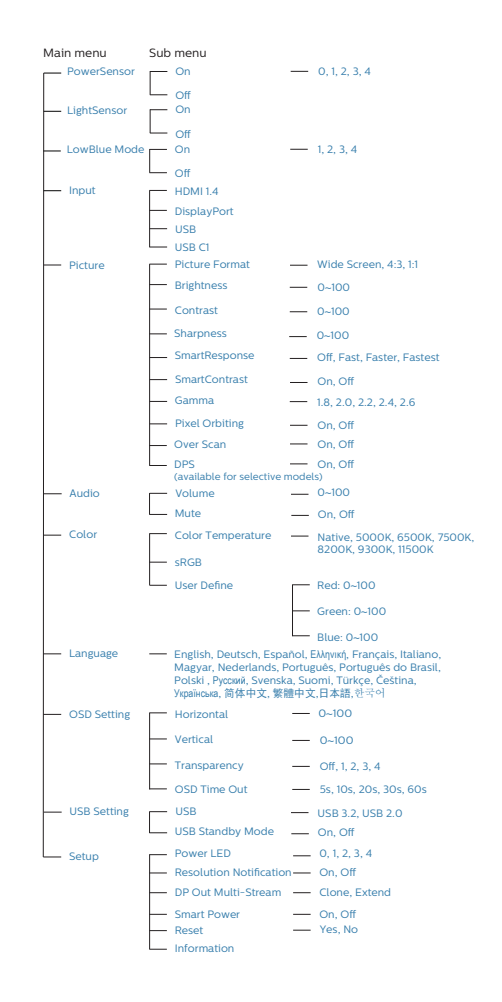

### **4** Obaveštenje o rezoluciji

Ovaj monitor dizajniran je za optimalan rad pri nativnoj rezoluciji od 2560 x 1440. Kade se monitor uključi u drugačijoj rezoluciji, pojaviće se upozorenje: Koristite 2560 x 1440, za najbolje rezultate.

Prikazivanje upozorenja o osnovnoj rezoluciji može se isključiti u opciji Setup (podešavanja) u meniju na ekranu.

### **B** Beleška

Ako vaša Ethernet veza radi sporo, otvorite meni na ekranu i izaberite USB3,2 koji podržava brzine LAN-a do 1G.

**5** Fizička funkcija

Nagib

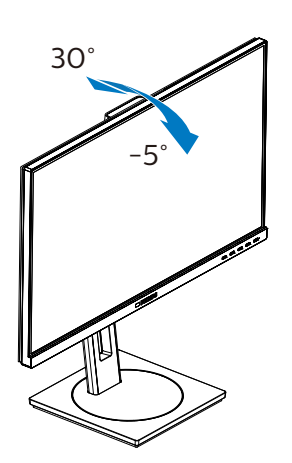

Okretanje

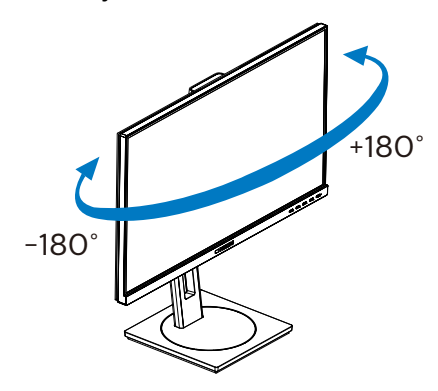

### Podešavanje visine

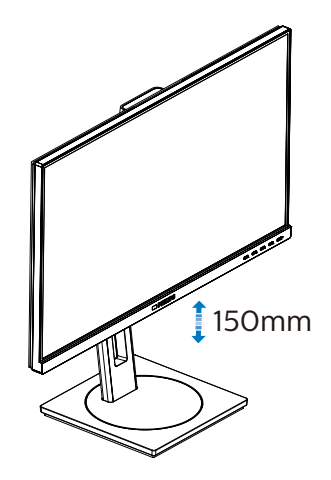

### Osovinica

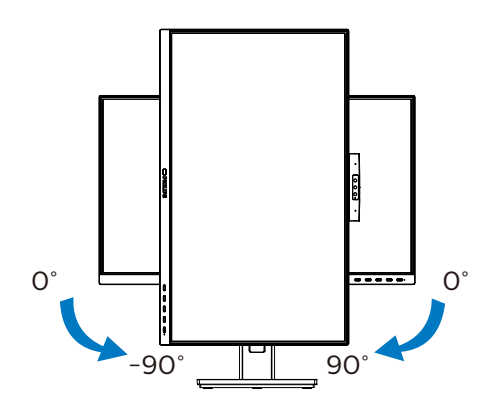

### **1** Upozorenie

- Da biste izbegli potencijalno oštećenje ekrana, npr. odvajanje ekrana, pazite da se monitor ne naginje nadole za više od -5 stepeni.
- Ne pritiskajte ekran dok podešavate ugao monitora. Držite samo za okvir.

### <span id="page-12-0"></span>2.3 Uklanjanje sklopa postolja radi VESA montiranja

Pre nego što počnete da rastavljate osnovu monitora, molimo vas da pratite instrukcije ispod da biste izbegli oštećenje ili povredu.

1. Produžite osnovu monitora na njegovu maksimalnu visinu.

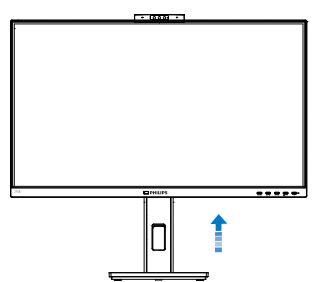

2. Postavite monitor licem naniže na meku površinu. Pazite da izbegnete grebanje i oštećivanje monitora. Potom podignite postolje monitora.

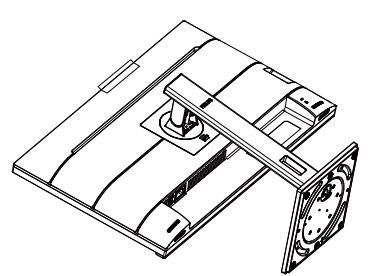

3. Držeči taster za otpuštanje pritisnut, nagnite osnovu i izvucite je.

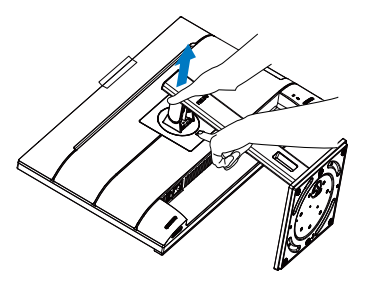

### **A** Beleška

Ovaj monitor prihvata VESA-usklađeni interfejs za montiranje dimenzija 100 mm × 100 mm. Zavrtanj M4 za VESA montiranje. Uvek kontaktirajte proizvođača za montiranje na zid.

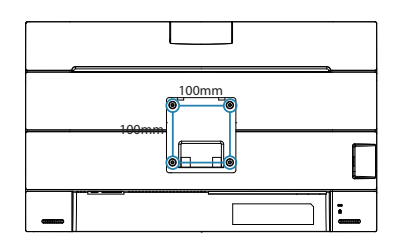

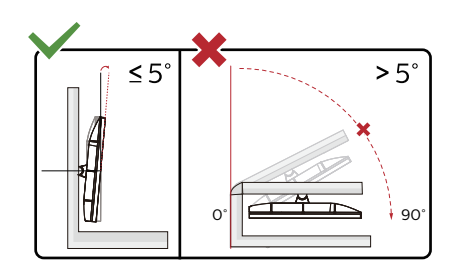

\* Dizajn monitora se može razlikovati od prikazanih na ilustraciji.

### **1** Upozorenie

- Da biste izbegli potencijalno oštećenje ekrana, npr. odvajanje ekrana, pazite da se monitor ne naginje nadole za više od -5 stepeni.
- Ne pritiskajte ekran dok podešavate ugao monitora. Držite samo za okvir.

# <span id="page-13-0"></span>3. Optimizacija slike

### 3.1 SmartImage

### **1** Šta je to?

SmartImage nudi unapred obavljena podešavanja koja optimiziraju ekran za razne vrste sadržaja, dinamično podešavajući osvetljenje, kontrast, boju i oštrinu u stvarnom vremenu. Bilo da radite sa tekstualnim aplikacijama, prikazujete slike ili gledate video, Philips SmartImage isporučuje optimizovan rad monitora.

### 2 Zašto mi je to potrebno?

Želite monitor koji pruža optimizovan prikaz svih vaših omiljenih tipova sadržaja, SmartImage softver dinamično podešava osvetljenje, kontrast, boju i oštrinu u realnom vremenu da bi povećao vaše uživanje u gledanju monitora.

### **B** Kako radi?

SmartImage predstavlja ekskluzivnu, vodeću snagu Philips tehnologije koja analizira sadržaj prikazan na ekranu. Na osnovu scenarija koji ste odabrali, SmartImage dinamično povećava kontrast, zasićenje boja i oštrinu slika da bi poboljšao prikazani sadržaj – sve u realnom vremenu, sa pritiskom na jedan taster.

### 4 Kako aktivirati SmartImage?

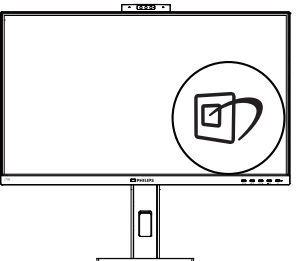

- 1. Pritisnite *h* da pokrenete SmartImage na ekranu.
- 2. Nastavite da pritiskate da se prebacite između EasyRead, Office, Fotografija, Film, Igre, Ekonomično, Režim niskog plavog svetla i Isključeno.
- 3. SmartImage će ostati na ekranu u trajanju od 5 sekundi, ili možete takođe da pritisnute "OK" za potvrdu.

Postoji više izbora: EasyRead, Office, Fotografija, Film, Igre, Ekonomično, Režim niskog plavog svetla i Isključeno.

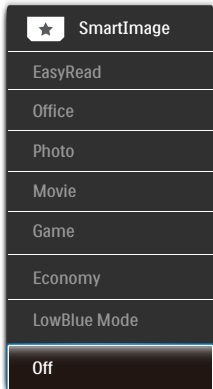

- EasyRead: Pomaže da se poboliša čitanje aplikacija baziranih na tekstu, poput PDF knjiga. Korišćenjem specijalnog algoritma koji povećava kontrast i oštrinu ivica tekstualnog sadržaja, prikaz je optimizovan za čitanje sa lakoćom tako što podešava osvetljenje, kontrast i temperaturu boja monitora.
- Office (kancelarija): Pobolišava tekst i prigušuje svetlost kako bi se poboljšala čitljivost i smanjilo naprezanje očiju. Ovaj režim značajno poboljšava čitljivost i produktivnost kada radite sa tabelama, PDF fajlovima, skeniranim

<span id="page-14-0"></span>člancima ili drugim opštim kancelarijskim aplikacijama.

- Photo (slika): Ovaj profil kombinuje zasićenost boje, dinamični kontrast i poboljšanje oštrine za prikaz fotografija i drugih slika sa izuzetnom jasnoćom u rezonantnim bojama – sve bez artifekata i zamagljenih boja.
- Movie (film): Pojačana osvetljenost, produbljena zasićenost boje, dinamički kontrast i britka oštrina prikazuju svaki detalj u tamnijim predelima vaših snimaka, bez ispiranja boje u svetlijim predelima, zadržavajući dinamične prirodne vrednosti za vrhunski prikaz snimaka.
- Game (igra): Uključite kolo za najbolje vreme odgovora, smanjite reckave ivice za brzo pokretne objekte na ekranu, povećajte opseg kontrasta za svetlu i tamnu šemu - ovaj profil isporučuje najbolje igračko iskustvo za video igrice.
- Economy (štednia): U okviru ovog profila, svetlost i kontrast su podešeni, a pozadinska osvetljenost je fino podešena za ispravan prikaz svakodnevnih kancelarijskih aplikacija i kako bi se smanjila potrošnja energije.
- LowBlue Mode (LowBlue režim): LowBlue režim za jednostavnu produktivnost za oči Istraživanja su pokazala da, kao što ultraljubičasti zraci mogu da oštete oči, tako i zraci plavog svetla kratkotalasne dužine sa LED ekrana mogu da oštete oči i vremenom utiču na vid. Razvijeno za vašu dobrobit, podešavanje za Philips LowBlue režim koristi pametnu softversku tehnologiju za smanjivanje štetnog kratkotalasnog plavog svetla.

Off (Iskliučeno): Nema optimizacije pomoću opcije SmartImage.

### **∈** Beleška

Philips LowBlue režim, usaglašenost režima 2 sa sertifikacijom TUV za nizak intenzitet plavog svetla, ovaj režim možete aktivirati jednostavnim pritiskom na prečicu D. zatim pritisnite da biste izabrali režim LowBlue, pogledajte gore navedene korake za izbor funkcije SmartImage.

### 3.2 SmartContrast

### **1** Šta je to?

Jedinstvena tehnologija koja dinamično analizira prikazani sadržaj i automatski optimizuje kontrast monitora za maksimalnu vizuelnu jasnoću i uživanje u gledanju, pojačavajući pozadinsko osvetljenje za jasnije, oštrije i svetlije slike, ili zatamnjujući pozadinsko osvetljenje za jasniji prikaz slika na tamnim pozadinama.

### 2 Zašto mi je to potrebno?

Želite najbolju vizuelnu jasnoću i uživanje u gledanju svake vrste sadržaja. SmartContrast dinamično kontroliše kontrast i podešava pozadinsko osvetljenje za jasnije, oštrije i svetlije igranje igrica i video slika ili prikazuje jasan, čitljiv tekst za kancelarijski rad. Smanjujuci električnu potrošnju vašeg monitora, štedite troškove energije i produžujete život svog monitora.

### **B** Kako radi?

Kada aktivirate SmartContrast, on će analizirati sadržaj koji prikazujete u realnom vremenu radi podešavanja boje i kontrole intenziteta pozadine. Ova funkcija će dinamično povećati kontrast radi velikog iskustva u zabavi prilikom gledanja video zapisa ili igranja igrica.

### <span id="page-15-0"></span>3.3 SvetlosniSenzor

### 1 Šta je to?

Svetlosni senzor je jednostavan i inteligentan način optimizovanja kvaliteta slike merenjem i analiziranjem dolaznog signala radi automatskog podešavanja postavki kvaliteta slike. Svetlosni senzor koristi senzor da podesi osvetljenje slike u zavisnosti od uslova sobnog osvetljenja.

2 Kako aktivirati svetlosni senzor?

# $\overline{O}$ LightSensor Audio

- 1. Pritisnite  $\equiv$  taster na predniem okviru da uđete u meni na ekranu.
- 2. Pritisnite taster  $\triangle$  ili  $\nabla$  da izaberete glavni meni [SvetlosniSenzor], a potom pritisnite taster OK.
- 3. Pritisnite taster ▲ ili ▼ da ukliučite ili isključite svetlosni senzor.

### <span id="page-16-0"></span>4. Ugrađena Windows Hello™ iskačuća vebkamera

### **1** Šta je to?

Inovativna i sigurna veb-kamera kompanije Philips iskače kada vam je potrebna i bezbedno se vraća nazad u monitor kada je ne koristite. Veb-kamera je takođe opremljena naprednim senzorima za Windows Hello prepoznavanje lica, što vas na jednostavan način prijavljuje na vaše Windows uređaje za manje od 2 sekunde, tri puta brže u odnosu na korišćenje lozinke.

**2** Kako da aktivirate Windows Hello™ iskačuću veb-kameru

Philips monitor s Windows Hello veb-kamerom se može aktivirati jednostavnim povezivanjem USB kabla iz vašeg računara na "USB-C1" konektor ovog monitora. Sada je veb-kamera s funkcijom Windows Hello spremna za rad, pod uslovom da je obavljeno podešavanje funkcije Windows Hello u operativnom sistemu Windows 10. Pogledajte Windows zvaničnu veblokaciju za podešavanja: https:// www.windowscentral.com/how-setwindows-hello-windows-10.

Ne zaboravite da je operativni sistem Windows 10 neophodan za podešavanje funkcije Windows Hello: prepoznavanje lica; u slučaju verzije starije od Windows 10 ili u slučaju operativnog sistema Mac OS, vebkamera može da radi bez funkcije prepoznavanja lica. U operativnom sistemu Windows 7 neophodan je upravljački program za aktiviranje ove veb-kamere.

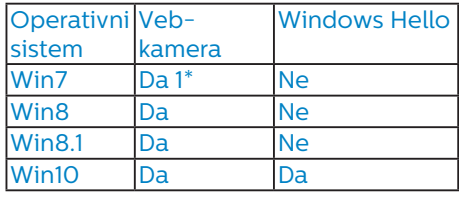

Pratite korake za podešavanje:

1. Pritisnite ugrađenu veb-kameru na vrhu ovog monitora i okrenite je ka napred.

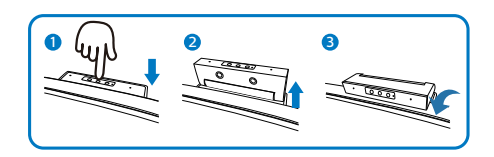

2. Jednostavno povežite USB kabl iz vašeg računara sa "USB-C1" portom ovog monitora.

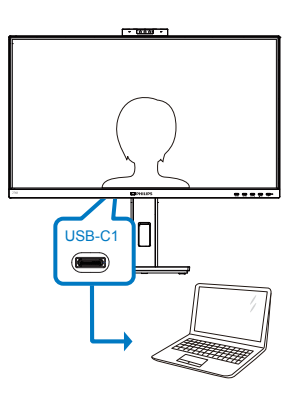

- 3. Podešavanje u operativnom sistemu Windows 10 za funkciju Windows Hello.
	- a. U aplikaciji za podešavanja kliknite na accounts (Nalozi).

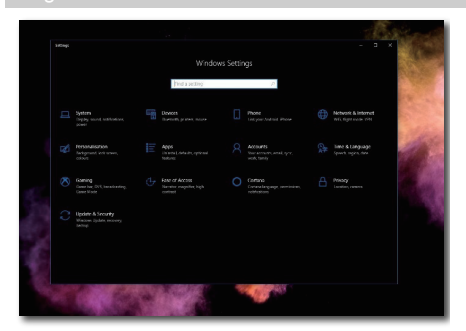

- b. Kliknite na sign-in options (Opcije prijavljivanja) u bočnoj traci.
- c. Potrebno je da podesite PIN kod pre nego što možete da koristite Windows Hello. Kada ovo dodate, otključaće se opcija za Hello.

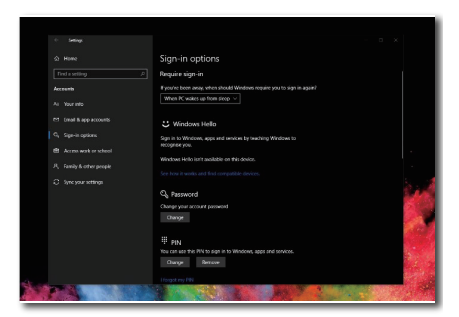

d. Sada ćete videti koje opcije su dostupne za podešavanje u okviru opcije Windows Hello.

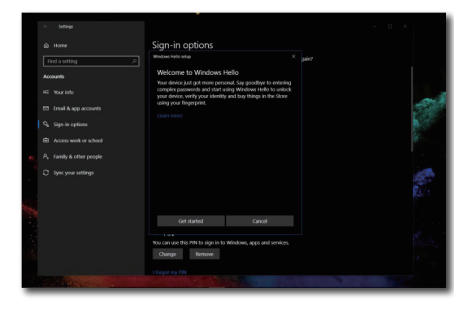

e. Kliknite na "Get started." (Prvi koraci). Podešavanje je završeno.

### **A** Beleška

- 1. Za najnovije informacije uvek posetite zvaničnu veb-lokaciju operativnog sistema Windows; informacije u EDFU su podložne promeni bez prethodnog obaveštenja.
- 2. Različiti regioni imaju različit električni napon, nedosledno podešavanje električnog napona može da ima za posledicu efekat talasa prilikom korišćenja ove vebkamere. Podešavanje električnog napona podesite da bude isto kao i vrednost električnog napona u vašem regionu.

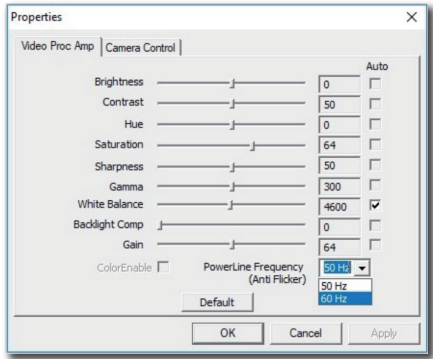

### <span id="page-18-0"></span>5. Predstavljanje priključnog USB monitora

Philips priključni USB monitori obezbeđuju univerzalnu replikaciju portova za jednostavno povezivanje s notebook računarom, bez gužve.

Bezbedno se povežite s mrežama, prenosite podatke, video i audio sa laptopa pomoću samo jednog USB kabla.

I ne samo to – koristite USB tip C konektor da biste obezbedili dodatno napajanje. Za povezivanje monitora sa ugrađenom tehnologijom DisplayLink korisnici mogu da iskoriste kompatibilnost USB-a unapred i unazad s praktično bilo kojim novim notebook računarom.

### 5.1 Na koji način radi priključivanje USB monitora pomoću kabla USB-C – C?

- 1. Povežite kabl USB C-C s vašim laptop računarom i portom USB-C1 na monitoru. Monitor može da prenosi video, zvuk, podatke, mrežu i napajanje preko USB-C kabla.
- 2. Uverite se da je [USB C1] izabrano na listi izvora ulaza.

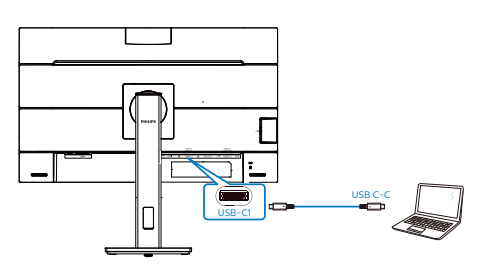

**e** Napomena 1. Uverite se da je izvorni uređaj

kompatibilan s režimom DP Alt preko kabla USB tip  $C - C$ .

2. Samo port USB-C1 podržava funkciju USB priključne stanice.

### 5.2 Na koji način radi priključivanje USB monitora pomoću kabla USB-C – A?

**1** Ako vaš laptop nema USB-C port, povežite kabl USB C-A s vašim laptop računarom i portom USB-C1 na monitoru, sačekajte nekoliko minuta i automatski će se instalirati softver DisplalyLink, pod uslovom da su vaši uređaji povezani na mrežu. Takođe možete da instalirate softver DisplayLink prateći korake u nastavku.

Uverite se da je [USB] izabrano na listi izvora ulaza.

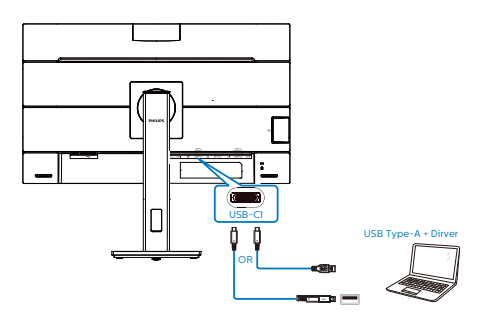

Postupak instalacije za DisplayLink:

1. Kliknite dvaput na datoteku Setup. exe koja je dostupna na CD disku ili na lokaciji https://www.displaylink. com/downloads.

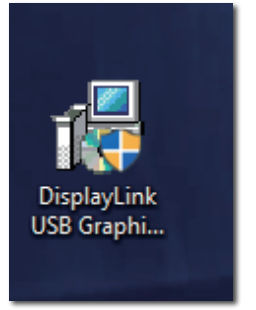

2. Prikazaće se prozor Kontrole korisničkog naloga, kliknite na "Yes" (Da) da biste instalirali DisplayLink softver za DisplayLink grafičke kartice.

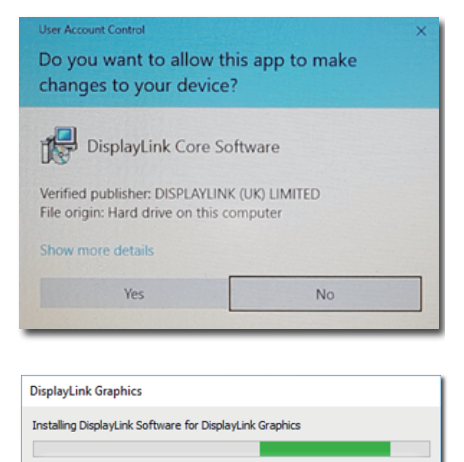

3. Kliknite na opciju "Install" (Instaliraj), nakon čega počinje instalacija DisplayLink softvera, a kada se završi kliknite na "Finish" (Završi)

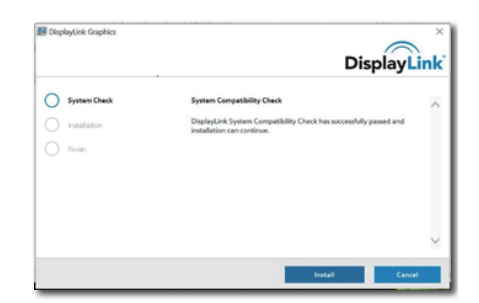

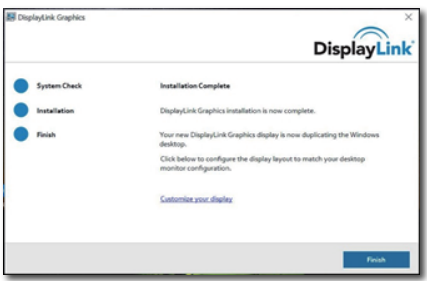

4. Posle završetka instalacije, vaš laptop je neophodno ponovo pokrenuti da biste počeli da koristite priključni USB monitor. Da biste verifikovali instalaciju, proverite video adaptere u svom sistemu; prikazaće se ime monitora što znači da je instalacija DisplayLink softvera bila uspešna.

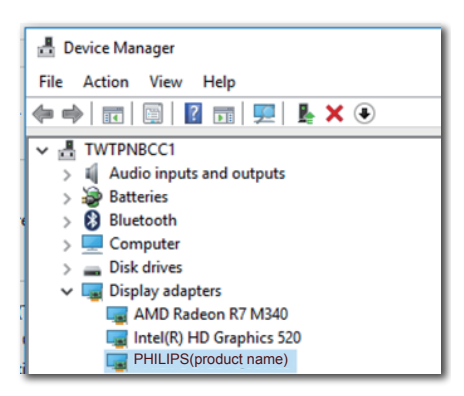

**2** Kontrola monitora

Posle završetka instalacije DisplayLink softvera, u traci zadataka će se prikazati

ikona. To vam omogućava pristup u meni menadžera DisplayLink softvera.

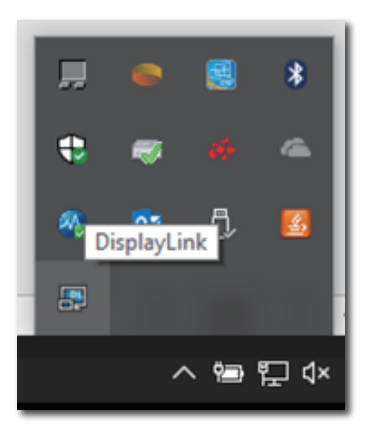

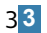

3 **3** Podešavanje izvora zvuka

Posle povezivanja monitora i uređaja pomoću kabla USB-C – A, zvuk ovog priključnog USB monitora postaje podrazumevani izlaz zvuka.

1. Kliknite na ikonu DisplayLink

softvera **DEL** a zatim kliknite na "Audio Setup" (Podešavanie zvuka)

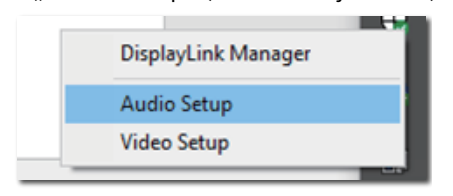

2. Prikazaće se tabla za zvuk, koja prikazuje da je ovaj priključni monitor podrazumevani izlaz zvuka.

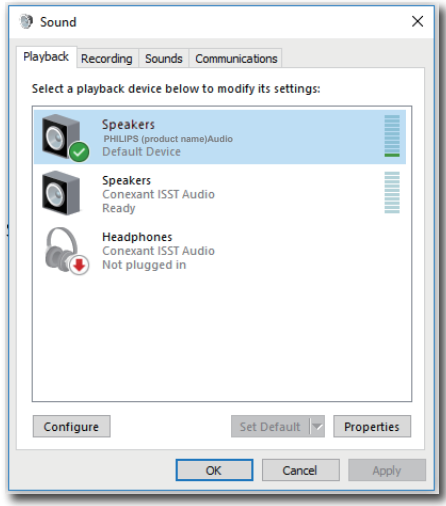

3. Da biste promenili izvor izlaza zvuka, kliknite desnim tasterom na podrazumevani audio uređaj, kliknite na "Disable" (Onemogući), posle čega će se prebaciti na sledeći uređaj za emitovanje zvuka, a ako želite da vratite nazad, kliknite desnim tasterom na izvor i kliknite na "Enable" (Omogući).

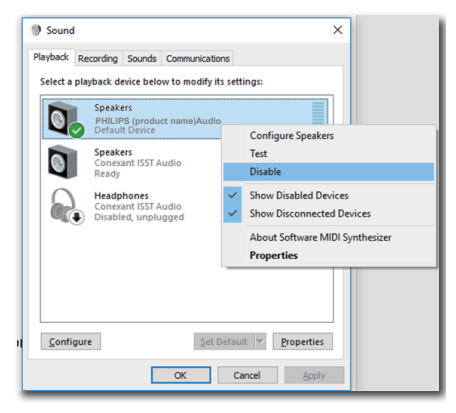

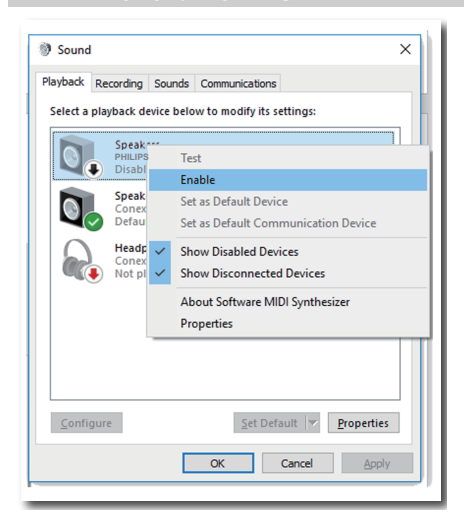

**4** Podešavanje mreže (Ethernet) za priključni USB

1. Otvorite prozor "Network Connections" (Mrežne veze), ukucajte "ncpa.cpl" u polje za pretragu menija "Start":

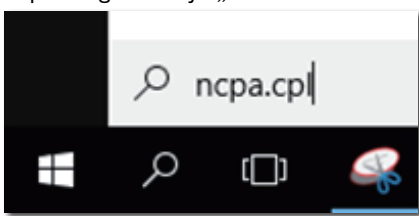

Ili otvorite Kontrolnu tablu i izaberite ..Network and Sharing Center" (Centar za mrežu i deljenje)

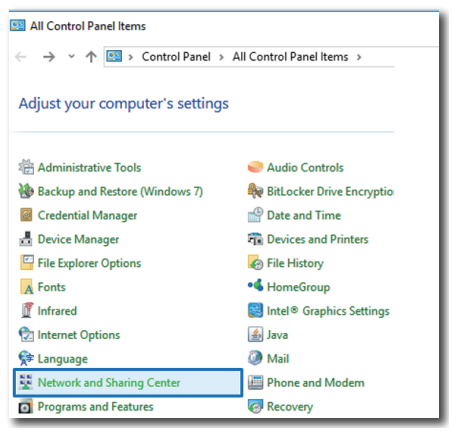

2. Otvara se prozor mrežnih veza. Pronađite i izaberite "Realtek USB GbE Family Controller" (Kontroler iz grupe proizvoda Realtek USB GbE) kao željeni mrežni izvor.

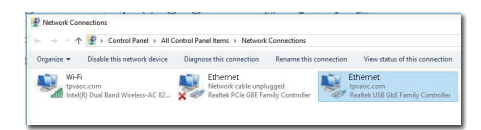

- 3. Kliknite desnim tasterom na ikonu Realtek USB GbE Family Controller i kliknite na "Enable" (Omogući): sada možete da surfujete internetom.
- **5** Napajanje

Ovaj Philips monitor ima ugrađen konektor DC izlaza za napajanje vašeg uređaja do 90 W .

Da biste napunili svoje uređaje, jednostavno povežite kabl DC napajanja od ovog monitora sa svojim uređajima.

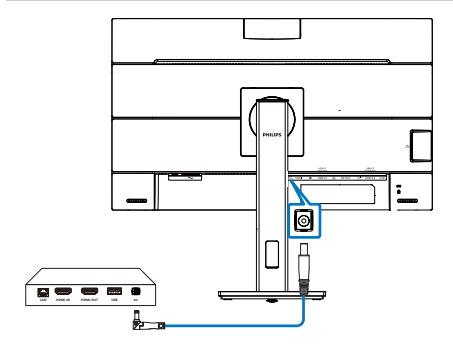

- **e** Napomena
- 1. Monitor obezbeđuje napajanje na DC OUT konektoru od 19 V s maksimalno 90 W, što podržava Intel NUC mini PC i druge kompatibilne uređaje.
- 2. Kada se USB-C1 i DC OUT konektori istovremeno koriste za obezbeđivanje napajanja, napajanje preko USB-C1 konektora će biti ograničeno na 15 W, a napajanje preko DC OUT konektora na 90W. Da biste izbegli ograničenje napajanja, preporučuje se da ne koristite oba ova konektora za punjenje istovremeno.
- 3. Kada povežete svoj monitor s kompjuterom pomoću kabla USB-C – A, ekran vašeg monitora će se verovatno prikazati kao prošireni ekran. Da biste pozvali glavni ekran na svom monitoru, držite taster Windows **is all pritisnite P dvaput.**

(Taster Windows  $\blacksquare$  + P + P) Ako i dalje ne možete da vidite glavni ekran na svom monitoru, držite taster Windows **is a pritisnite P. Sve** vaše opcije će iskočiti na desnoj strani i zatim izaberite "PC screen only" (Samo ekran kompjutera) ili "Duplicated" (Duplirano).

# <span id="page-23-0"></span>6. Isporuka napajanja i Pametno napajanje

Možete da napajate vaš kompatibilni uređaj s najviše 90 vati napajanja s monitora.

Ovaj monitor nudi dva metoda za isporuku napajanja (PD), preko porta DC OUT (izlaz jednosmerne struje) ili porta USB-C sa omogućenom funkcijom Pametno napajanje.

6.1 Isporuka napajanja preko izlaza DC (jednosmerne struje)

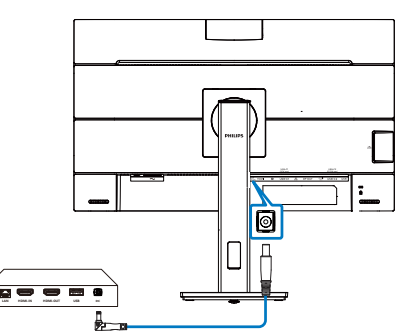

- 1. Povežite port DC OUT na ovom monitoru sa Intel NUC mini PC ili drugim kompatibilnim uređajem.
- 2. Port DC OUT obezbeđuje 90 W napajanja, a portovi USB-C mogu da obezbede maksimalno 15 W.

### **∈** Beleška

- Potvrdite da je [Pametno napajanje] isključeno u podešavanju prikaza na ekranu.
- Ako DFP (port u downstream smeru) koristi više od 21 W, onda će vrednost osvetljenja monitora biti fiksirana na 20 kako bi se obezbedila maksimalna isporuka napajanja.

### 6.2 Pametno napajanje

### **1** Šta je to?

Pametno napajanje je ekskluzivna Philips tehnologija koja obezbeđuje fleksibilne opcije isporuke napajanja za različite uređaje. Ovo je korisno za dopunjavanje laptop računara visokih performansi korišćenjem samo jednog kabla.

Pomoću funkcije Pametno napajanje, monitor može da isporuči i do 90 W napajanja koristeći USB-C preko porta USB-C1, u poređenju sa standardnih 65 W.

Da ne biste oštetili uređaj, Pametno napajanje obezbeđuje zaštite kako bi se ograničilo preuzimanje struje.

**2** Kako da omogućite Pametno napajanje?

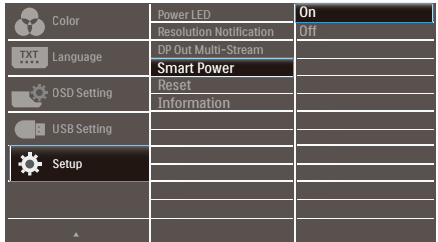

- 1. Pritisnite dugme  $\equiv$  na predniem okviru da biste pristupili ekranu menija prikaza na ekranu.
- 2. Pritisnite dugme ili  $\blacktriangledown$  da biste izabrali [Podešavanje] u glavnom meniju, a zatim pritisnite dugme OK (U redu).
- 3. Pritisnite dugme ili  $\blacktriangledown$  da biste uključili ili isključili [Pametno napajanje].
- **3** Napajanje preko porta USB-C1
- 1. Potvrdite da izlaz DC (jednosmerne struje) nije povezan sa ovim monitorom.

#### 6.Isporuka napajanja i Pametno napajanje

- 2. Povežite uređaj s portom USB-C1.
- 3. Uključite [Pametno napajanje].
- 4. Ako je [Pametno napajanje] uključeno, a USB-C1 se koristi za napajanje, onda maksimalna isporuka napajanja zavisi od vrednosti osvetljenja monitora. Možete ručno da podešavate vrednost osvetljenja da biste povećali isporuku napajanja sa ovog monitora.

Postoje 3 nivoa isporuke napajanja:

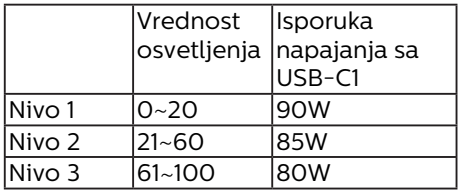

### **B** Beleška

- Ako je [Pametno napajanje] uključeno, a DFP (port u downstream smeru) koristi više od 15 W, onda USB-C1 može da isporuči najviše 65 W.
- • Ako je [Pametno napajanje] isključeno, a izlaz DC (jednosmerne struje) nije povezan, onda USB-C1 može da isporuči najviše 65 W.
- PowerSensor i LightSensor ne mogu da budu istovremeno omogućeni sa Pametnim napajanjem.

### <span id="page-25-0"></span>7. PowerSensor™

### **1** Kako radi?

- PowerSensor radi na principu prenosa i prijema bezopasnih "infracrvenih" signala, kako bi detektovao prisustvo korisnika.
- Kada je korisnik ispred monitora i monitor radi normalno, sa parametrima koje je korisnik unapred podesio – tj. osvetljenjem, kontrastom, bojom itd.
- Ukoliko je na primer, monitor bio podešen na 100% osvetljenja, kada taj korisnik napusti stolicu i više nije ispred monitora, monitor automatski smanjuje potrošnju energije za do 80%.

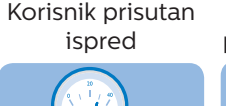

 $\frac{1}{2}$ 

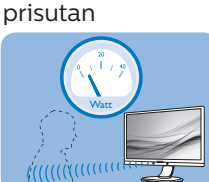

Korisnik nije

Potrošnja energije kako je ilustrovano iznad je samo za svrhu reference

### **2** Podešavanje

### Podrazumevana podešavanja

PowerSensor je dizajniran da detektuje prisustvo korisnika koji se nalazi između 30 cm i 100 cm (12 inča i 40 inča) od ekrana, i u okviru od pet stepeni levo ili desno od monitora.

### Korisnička podešavanja

Ukoliko više volite da se nalazite u položaju van parametara navedenih iznad, odaberite signal veće jačine za optimalno i efikasno detektovanje. Što je više podešavanje, jači je signal za detekciju. Za maksimalnu PowerSensor efikasnost i korektnu detekciju, molimo vas da se nalazite direktno ispred svog monitora.

- • Ukoliko odaberete da se nalazite više od 100cm ili 40 inča od monitora, koristite maksimalni signal za detekciju, za udaljenosti do 120 cm ili 47 inča. (podešavanje 4)
- Pošto neka odeća tamne boje absorbuje infracrvene signale čak i kada je korisnik u okviru od 100cm ili 40 inča od ekrana, pojačajte jačinu signala kada nosite crnu ili drugu tamnu garderobu.

Brzi taster Udaljenost senzora

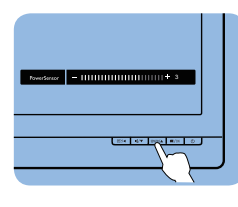

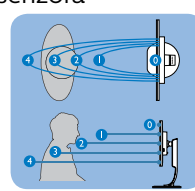

### Režim za horizontalni/vertikalni prikaz

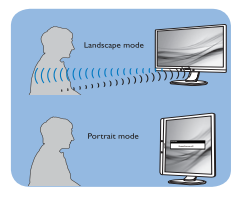

Gornje ilustracije su prikazane samo kao reference i ne moraju odražavati tačan izgled ekrana kod ovog modela.

### **8** Kako da podesite podešavanja

Ukoliko PowerSensor ne radi ispravno u okviru ili van okvira podrazumevanog raspona, na sledeći način možete fino da podesite detektovanje:

- Pritisnite brzi taster za PowerSensor.
- Pronaći ćete traku za podešavanje.
- Podesite PowerSensor podešavanje detektovanja na podešavanje 4 i pritisnite OK.
- Testiraite novo podešavanie da vidite da li vas PowerSensor ispravno detektuje u vašem trenutnom položaju.
- PowerSensor funkcija je dizajnirana da radi samo u režimu Landscape (horizontalnom položaju). Nakon što se PowerSensor uključi, on će se automatski isključiti ako

se monitor koristi u uspravnom režimu (90 stepeni/vertikalni položaj); automatski će se uključiti ukoliko se monitor vrati na svoj podrazumevani položeni položaj.

### **A** Beleška

Ručno odabran PowerSensor režim će ostati da radi osim ukoliko se i dok se ne podesi ponovo ili se prizove podrazumevani režim. Ukoliko otkrijete da je PowerSensor iz nekog razloga izuzetno osetljiv na pokrete u blizini, podesite na slabiju jačinu signala. Održavajte sočivo senzora čistim, ako se sočivo senzora zaprlja, očistite ga alkoholom da biste sprečili smanjenje detekcije udaljenosti.

### <span id="page-27-0"></span>8. Funkcija ulančavanja

Funkcija multistrimovanja DisplayPort-a omogućava više konekcija monitora.

Ovaj Philips monitor je opremljen DisplayPort interfejsom i funkcijom DisplayPort preko USB-C koja omogućava povezivanje više monitora u dejzi lanac.

Sada možete da povežete u dejzi lanac i koristite više monitora pomoću jednog kabla od jednog monitora do drugog.

Za povezivanje monitora u dejzi lanac prvo proverite sledeće:

Uverite se da grafička kartica na vašem računaru podržava funkciju DisplayPort MST (Multi-stream transport).

### **⊖** Napomena

- Maksimalni broj monitora koji se mogu povezati se može razlikovati u zavisnosti od performansi grafičke kartice.
- Proverite kod proizvođača vaše grafičke kartice i uvek ažurirajte njen upravljački program.

### **DisplayPort multistrimovanje preko DisplayPort-a**

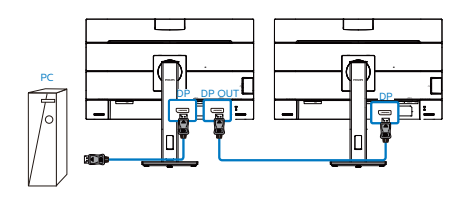

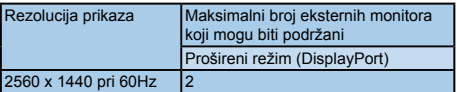

### **DisplayPort multistrimovanje preko USB tip C**

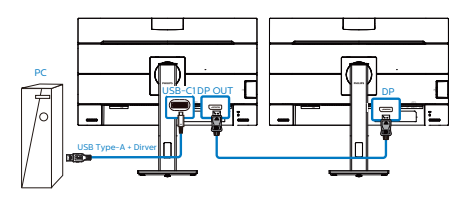

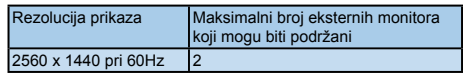

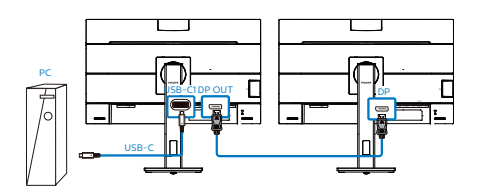

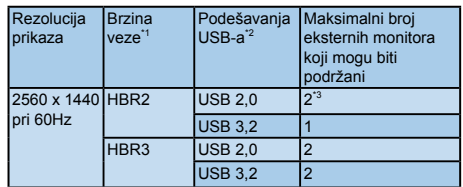

### **G** Napomena

- 1. Da biste proverili brzinu veze: pritisnite  $\blacksquare$  dugme, izaberite Podešavanje > Informacije. Ekran će prikazati HBR3, u suprotnom, brzina veze je HBR2.
- 2. Preporučujemo da podesite USB na USB 3.2, pritisnete  $\equiv$  dugme, izaberete USB podešavanja > USB i zatim izaberete USB 3.2 koji podržava brzinu mreže do 1G.
- 3. U zavisnosti od mogućnosti grafičke kartice, možete da povežete najviše 3 spoljna monitora.

Za izbor jednog od režima multistrimovanja DP izlaza:

Pritisnite dugme <sup>■</sup>, izaberite Setup (Podešavanje) > DP Out Multi-stream (Multistrimovanje DP izlaza) > Extend (Proširi).

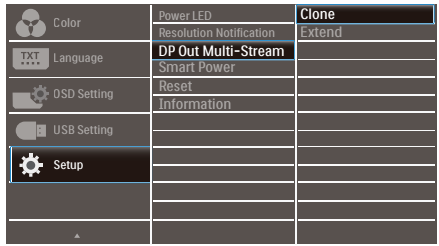

### **G** Napomena

Sekundarni monitor u lancu mora da podržava multistrimovanje preko DisplayPort-a, a maksimalna podržana rezolucija je 2560 x 1440 pri 60 Hz.

### <span id="page-29-0"></span>9. Dizajn za sprečavanje sindroma kompjuterskog vida (CVS)

Philips monitor je dizajniran tako da spreči naprezanje očiju prouzrokovano dugim korišćenjem kompjutera.

Pratite uputstva u nastavku i koristite Philips monitor da efikasno smanjite umor i ostvarite maksimalnu radnu produktivnost.

- 1. Odgovarajuće ambijentalno osvetljenje:
	- • Podešavanje ambijentalnog osvetljenja tako da bude slično osvetljenju vašeg ekrana, izbegavajte fluorescentno osvetljenje i površine koje ne reflektuju previše svetla.
	- • Podešavanje osvetljenja i kontrasta na odgovarajući nivo.
- 2. Dobre radne navike:
	- • Prekomerna upotreba monitora može da dovede do nelagodnosti u očima i bolje je češće praviti kraće pauze na vašem radnom mestu, nego ređe praviti duže pauze; na primer, pauza od 5 – 10 minuta posle 50 – 60 minuta kontinuiranog gledanja u ekran će verovatno biti bolja od 15-minutne pauze svaka dva sata.
	- • Usmerite pogled na nešto što se nalazi na različitim udaljenostima posle dugog perioda fokusiranja na ekran.
	- • Polako zatvorite oči i kružite očima da biste se opustili.
	- • Probajte da često trepćete dok radite.
	- • Blago istegnite vrat i polako naginjite glavu unapred, unazad i u stranu da biste smanjili bol.
- 3. Idealni položaj tela tokom rada
	- Promenite položaj svog ekrana tako da bude odgovarajuće visine i ugla u skladu s vašom visinom.
- 4. Izaberite privlačni Philips monitor.
	- • Ekran sa zaštitom od odsjaja Ekran sa zaštitom od odsjaja efikasno smanjuje iritirajuće i ometajuće odsjaje koji dovode do zamora očiju.
	- • Tehnologija bez treperenja je napravljena da smanji osvetljenje i treperenje za udobniji rad.
	- • Režim niskog plavog svetla: Plavo svetlo može da dovede do zamora očiju. Režim Philips LowBlue (niskog plavog svetla) vam omogućava da podesite različite nivoe filtera plavog svetla u različitim situacijama tokom rada.
	- • Režim EasyRead (Lako čitanje) obezbeđuje doživljaj čitanja kao sa papira i omogućava udobnije čitanje dugačkih dokumenata na ekranu.

# <span id="page-30-0"></span>10.Tehničke specifikacije

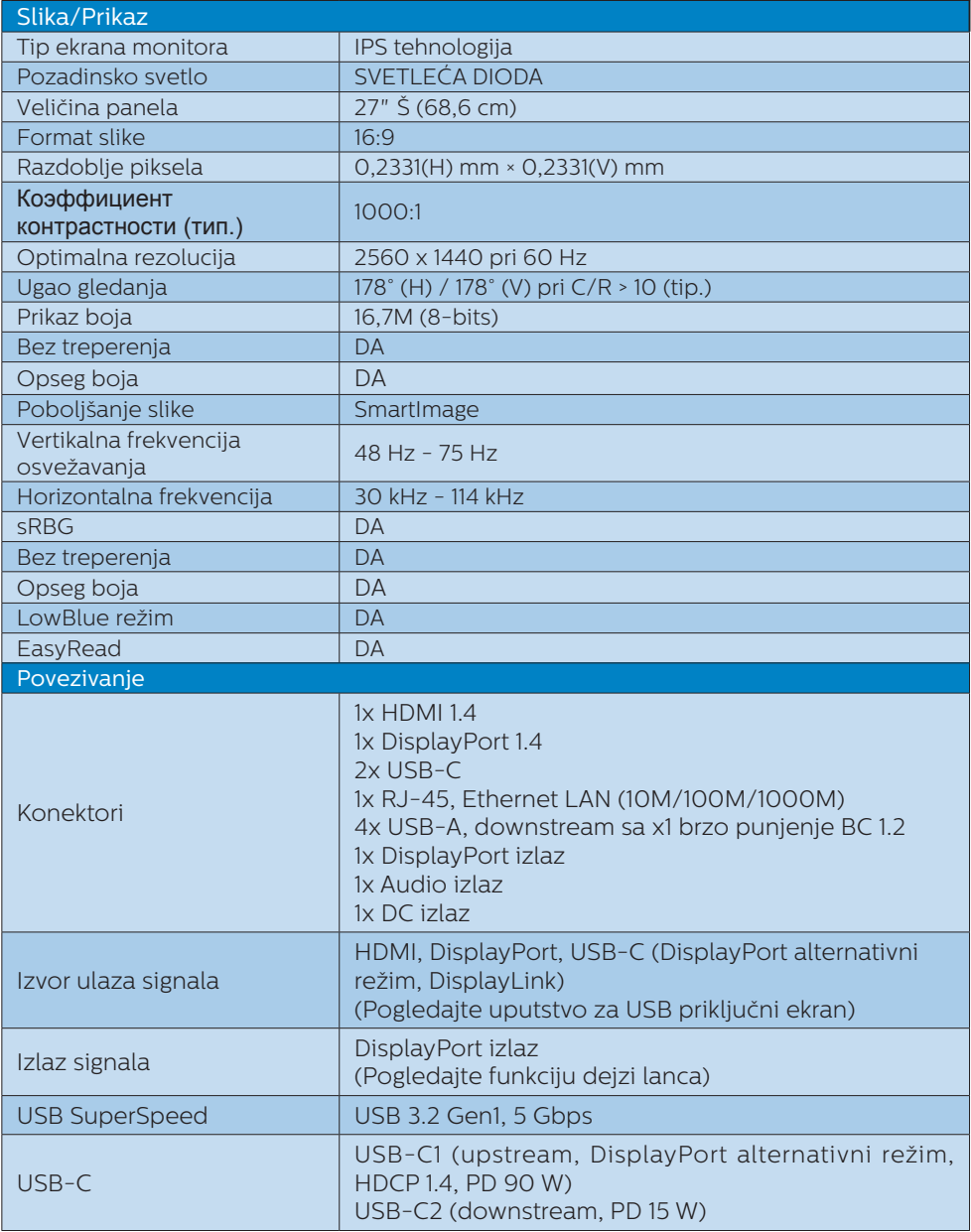

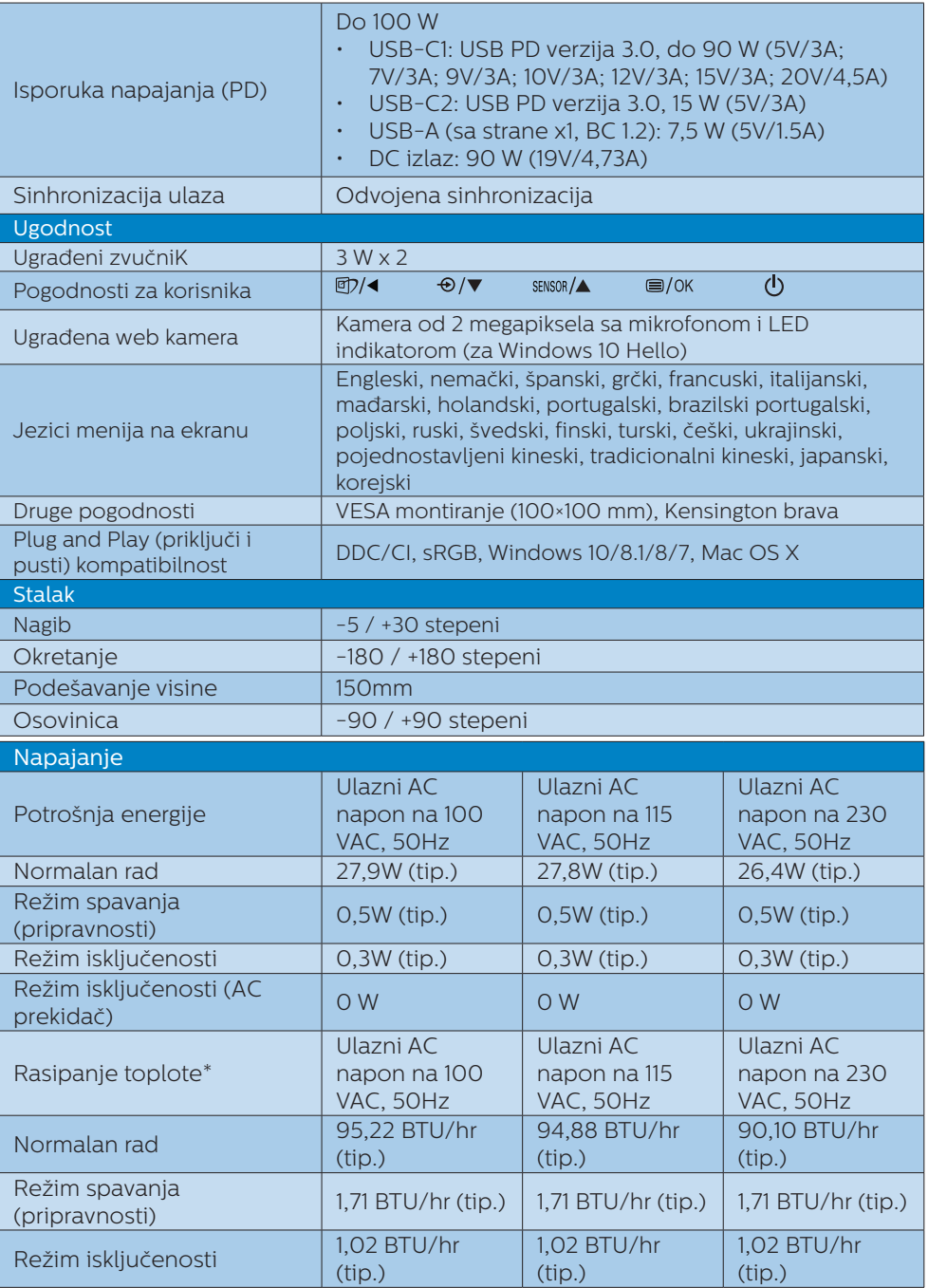

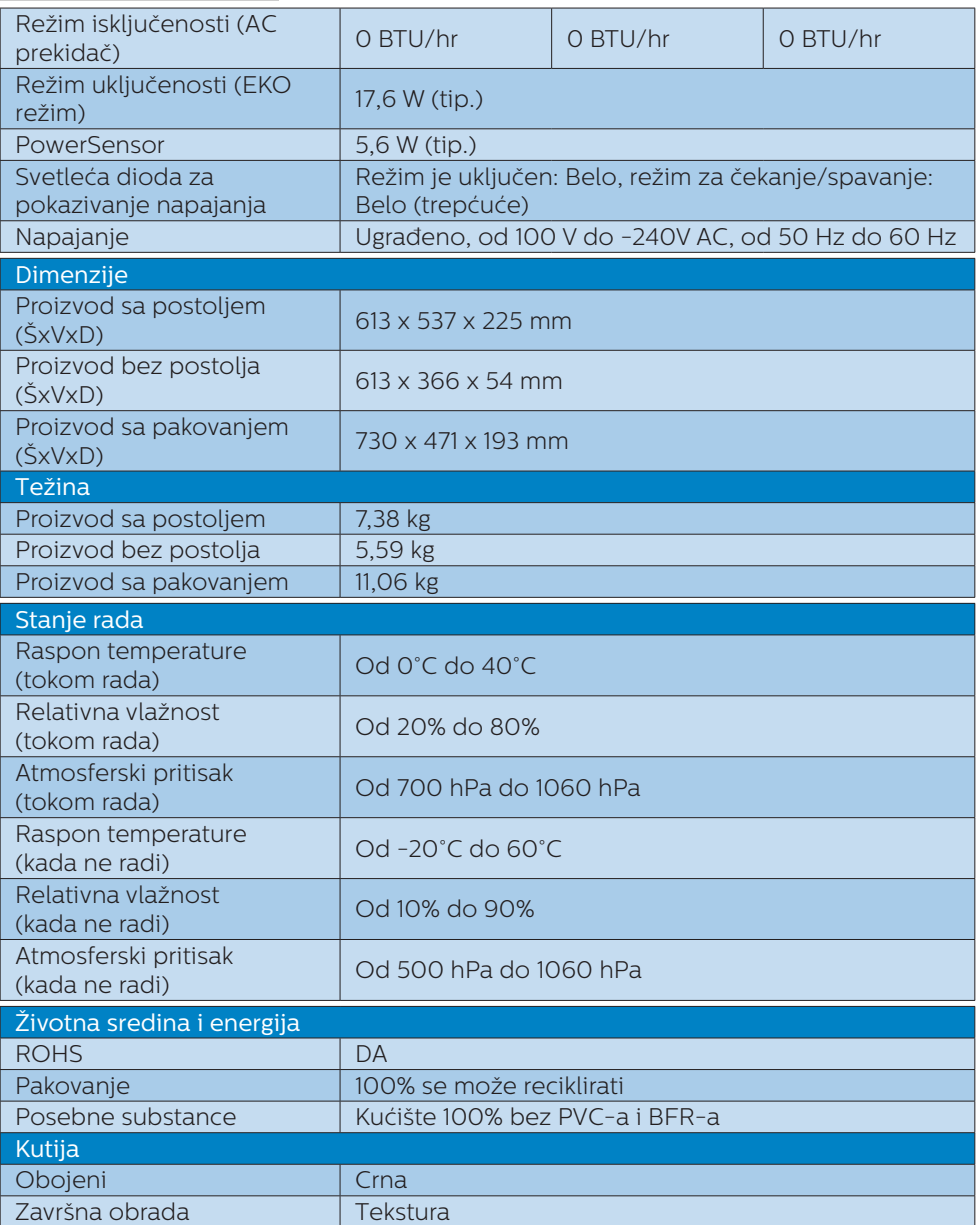

### Beleška

1. Ovi podaci se mogu menjati bez obaveštenja. Idi na [www.philips.com/support](http://www.philips.com/support) da preuzmete najnoviju verziju pamfleta.

2. Kada je [Smart Power] (Pametno napajanje) uključeno, USB-C1 može da isporuči i do 90 W.

#### <span id="page-33-0"></span>10. Tehničke specifikacije

3. Verzija HDMI-ja i DP-a je usaglašena sa Compliance Test Specification (CTS) (Specifikacijom testa usaglašenosti).

### 10.1 Rezolucija i unapred podešeni režimi

Maksimalna rezolucija 2560 x 1440 pri 75Hz

### 2 Preporučena rezolucija

2560 x 1440 pri 60Hz

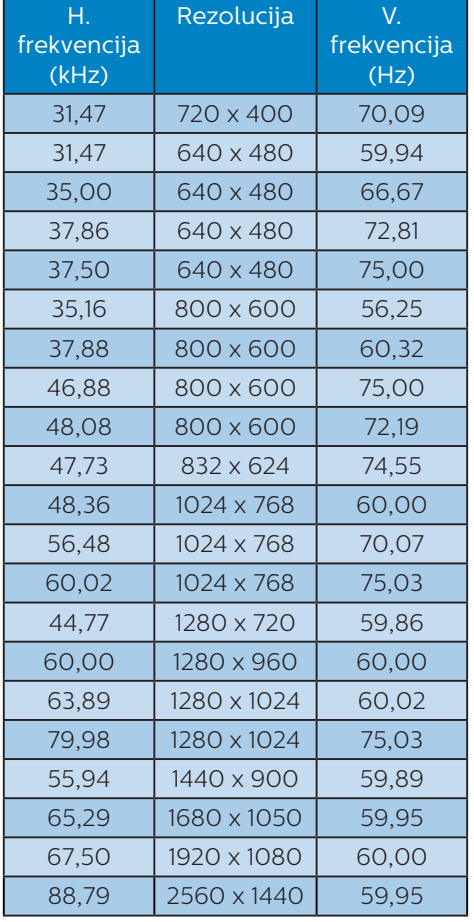

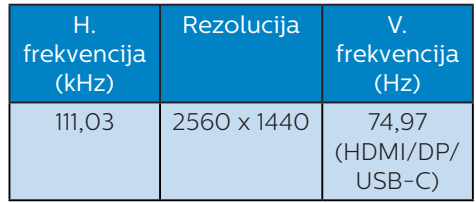

### Beleška

Molimo imajte u vidu da vaš ekran radi najbolje u osnovnoj rezoluciji od 2560 x 1440. Za najbolji prikaz, molimo koristite ovu rezoluciju.

# <span id="page-34-0"></span>11. Štednja energije

Ukoliko imate VESA DPM karticu o saglasnosti sa ekranom ili softver instaliran na svom računaru, monitor može automatski smanjiti potrošnju električne energije kada ga ne koristite. Ukoliko se detektuje unos sa tastature, miša ili sa drugog uređaja za unos, monitor će se automatski "probuditi". Naredna tabela pokazuje potrošnju elektricne struje i signalizaciju ove osobine automatske štednje elektricne energije:

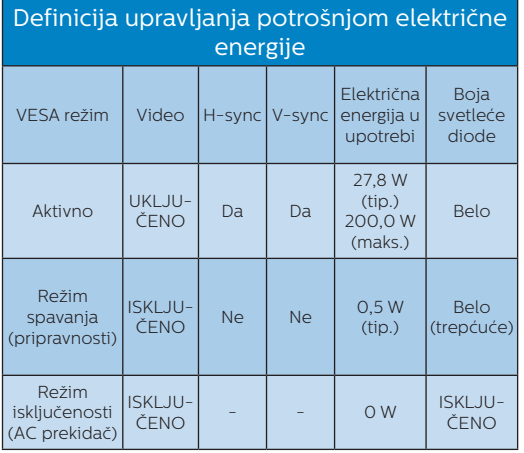

Sledeće podešavanje se koristi da izmeri potrošnju energije ovog monitora.

- Nativna rezolucija: 2560 x 1440
- • Kontrast: 50%
- • Osvetljenje: 80%
- • Temperatura boje: 6500k sa punom belom šemom

**●** Beleška Ovi podaci se mogu menjati bez obaveštenja.

# <span id="page-35-1"></span><span id="page-35-0"></span>12. Briga o kupcima i garancija

# 12.1 Politika kompanije Philips na području defektnih piksela na pljosnatim monitorima

Philips nastoji da isporuči proizvode najvišeg kvaliteta. Mi koristimo neke od najsavremenijih proizvodnih procesa u našoj branši i sprovodimo strogu kontrolu kvaliteta. Međutim, defekti piksela i sub-piksela na TFT LCD pločama koje se koriste u ravnim monitorima ponekad su neizbežni. Nijedan proizvođač ne može garantovati da paneli neće imati defektne piksele, a Philips garantuje da će svaki monitor koji ima neprihvatljiv broj defekata popraviti ili zameniti pod garancijom. U ovom obaveštenju opisani su tipovi defekata piksela i definisan prihvatljiv nivo defekata za svaki tip. Da bi se steklo pravo na popravku ili zamenu pod garancijom, broj defektnih piksela na TFT LCD ploči mora biti iznad ovih prihvatljivih nivoa. Na primer, ne sme da nedostaje više od 0,0004% pod piksela na monitoru. Pošto se neki tipovi i kombinacije tipova defekata piksela više primećuju nego drugi, Philips je za njih postavio čak i više standarde kvaliteta. Ova polica važi svuda u svetu.

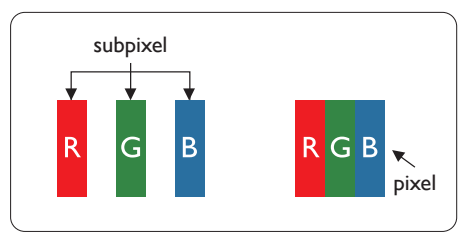

### Pikseli i sub-pikseli

Piksel ili element slike sastoji se od tri sub-piksela primarne boje (crvene, zelene i plave). Veliki broj piksela

zajedno čini sliku. Kada su svi subpikseli jednog piksela osvetljeni, tri obojena sub-piksela zajedno izgledaju kao jedinstveni piksel bele boje. Kada su svi tamni, tri obojena sub-piksela zajedno izgledaju kao jedinstveni piksel crne boje. Druge kombinacije osvetljenih i tamnih sub-piksela izgledaju kao jedinstveni piksel neke druge boje.

### Tipovi defektnih piksela

Defektni pikseli i sub-pikseli na ekranu manifestuju se na različite načine. Postoje dve kategorije defektnih piksela i nekoliko tipova defektnih sub-piksela u svakoj od kategorija.

### Defekti svetle tačke

Defekti svetle tačke se pojavljuju kada su pikseli ili podpikseli uvek uključeni ili osvetljeni. To jest, svetla tačka je podpiksel koji je prikazan na ekranu kada je na monitoru tamni dijagram. Postoje različiti tipovi defekata svetle tačke.

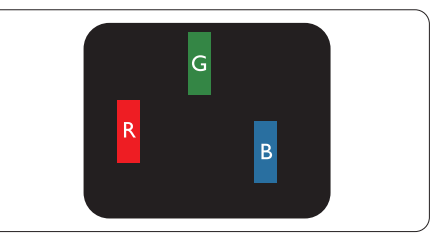

Jedan osvetljeni sub-piksel (crveni, zeleni ili plavi).

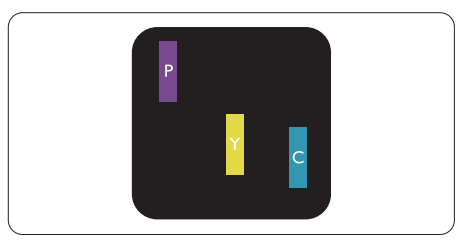

Dva susedna osvetljena sub-piksela:

- crveni + plavi = purpurni
- crveni + zeleni = žuti

zeleni + plavi = cijan (svetloplavi)

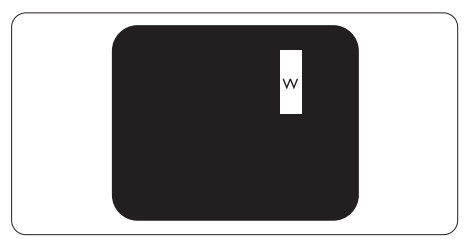

Tri susedna osvetljena sub-piksela (jedan beli piksel).

### **■** Beleška

Crvena ili plava svetla tačka mora da bude više od 50 procenata svetlija u odnosu na susedne tačke dok je zelena svetla tačka 30 procenata svetlija od susednih tačaka.

### Defekti crne tačke

Tamni tačkasti defekti se pojavljuju kao pikseli ili podpikseli koji su uvek zatamnjeni ili "isključeni". To jest, tamna tačka je pod-piksel koji je prikazan na ekranu kada je na monitoru svetli dijagram. Ovo su tipovi defekata crne tačke.

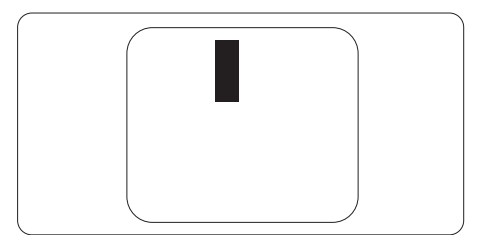

### Blizina defektnih piksela

Pošto se defektni pikseli i sub-pikseli istog tipa više primećuju kad su blizu jedan do drugoga, Philips je specificirao i tolerancije za blizinu defektnih piksela.

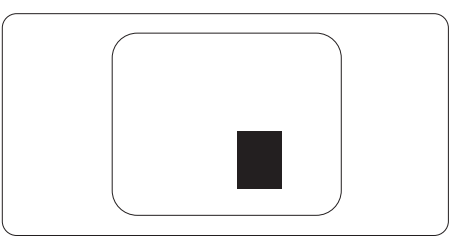

### Tolerancije za defektne piksele

Da bi se steklo pravo na popravku ili zamenu pod garancijom zbog defektnih piksela, TFT LCD panel u ravnom Philips monitoru mora da ima defektne piksele ili sub-piksele koji premašuju tolerancije navedene u sledećim tabelama.

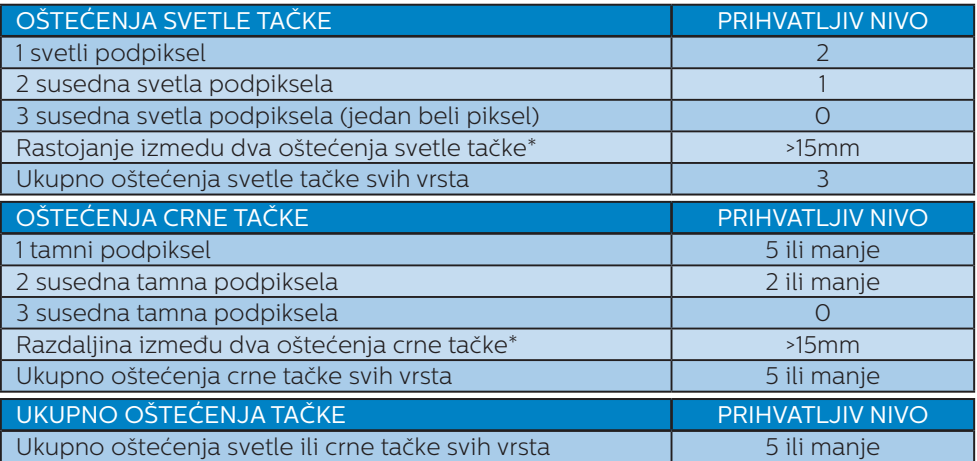

### Beleška

1 ili 2 oštećena susednih podpiksela = 1 oštećenje tačke

### <span id="page-38-0"></span>12.2Briga o kupcima & Garancija

Za informacije o tome šta pokriva garancija i dodatne zahteve za podršku koji važe za vaš region, molimo posetite internet prezentaciju www.philips.com/support za detalje, ili kontaktirajte svoj lokalni Philips centar za podršku kupcima.

Za Period garancije pogledajte Izjavu o garanciji u Priručniku s važnim informacijama.

Za proširenu garanciju, ukoliko želite da produžite period trajanja garancije, nudimo uslužni paket Van garancije preko našeg sertifkovanog uslužnog centra.

Ukoliko želite da koristite ovu uslugu, kupite je u roku od 30 kalendarskih dana od datuma kupovine proizvoda. Tokom produženog perioda garancije, usluga uključuje preuzimanje, popravku i vraćanje, ali će korisnik biti odgovoran za sve proistekle troškove.

Ukoliko sertifikovani partner za pružanje usluge ne može da obavi neophodne popravke ponuđene paketom produžene garancije, pronaći ćemo alternativno rešenje za vas, ukoliko je moguće, tokom trajanja perioda produžene garancije koju ste kupili.

Molimo vas, kontaktirajte našeg predstavnika za Philips korisničke usluge ili lokalni kontakt centar (preko broja za brigu o kupcima) za više detalja.

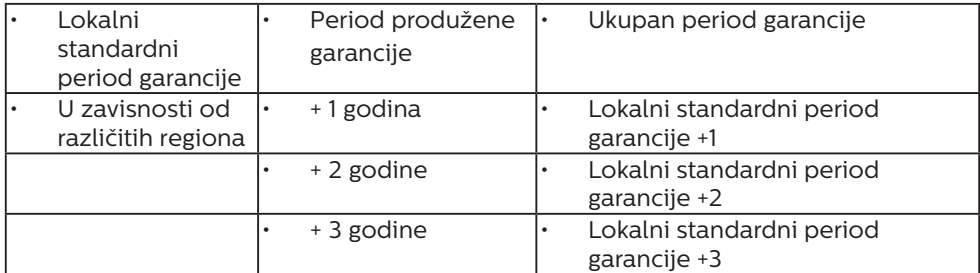

Broj telefona Philips centra za brigu o kupcima je dat ispod.

\*\*Potrebni su dokaz o originalnoj kupovini i produženoj garanciji.

### **B** Beleška

Pogledajte priručnik sa važnim informacijama za regionalni uslužni pozivni centar, dostupan na stranici za podršku Philips veb-sajta.

### <span id="page-39-1"></span><span id="page-39-0"></span>13. Rešavanje problema i najčešća pitanja

### 13.1 Rešavanje problema

Ova stranica se bavi problemima koje može rešiti sam korisnik. Ukoliko problem postoji i nakon što ste probali ova rešenja, kontaktirajte predstavnika Philips korisničkog servisa.

### Uobičajeni problemi

Nema slike (svetleća dioda za napajanje ne gori)

- Proverite da li je električni kabl povezan sa utičnicom i sa zadnjim delom monitora.
- Prvo, proverite da li je prekidač za uključivanje na prednjem delu monitora u položaju ISKLJUČEN, zatim ga pritisnite u položaj UKLJUČEN.

Nema slike (svetleća dioda za napajanje gori belo)

- Proverite da li je računar uključen.
- Proverite da li je signalni kabl ispravno povezan sa vašim računarom.
- • Proverite da kabl monitora slučajno nema savijene čavlice na strani sa koje se spaja. Ukoliko ima, popravite ili zamenite kabl.
- Osobina štednje energije se može aktivirati.

### Ekran kaže

#### **Check cable connection**

Proverite da li je kabl monitora ispravno povezan sa vašim računarom. (Takođe pogledajte vodič za brzo korišćenje).

- Proverite da vidite da li kabl monitora ima savijene čavlice.
- Proverite da li je računar uključen.

### AUTO taster ne funkcioniše

Auto funkcija se može primeniti samo u VGA-analognom režimu. Ukoliko rezultat nije zadovoljavajući, možete da uradite ručna podešavanja preko menija na ekranu.

### **■** Beleška

Auto funkcija ne može da se primeni u DVI-digitalnom režimu, jer nije neophodna.

#### Vidljivi znaci dima ili varnica

- Ne obavliajte bilo kakve korake za rešavanje problema.
- Odmah iskliučite monitor iz glavnog izvora napajanja, zbog bezbednosti.
- Odmah kontaktirajte predstavnika Philips servisa za korisnike.

### **2** Problemi sa slikom

#### Slika nije centrirana

- Podesite poziciju slike koristeći .. Auto" funkciju u glavnim kontrolama menija na ekranu.
- Podesite položaj slike koristeći Faza/Sata Podešavanja u OSD glavnim kontrolama. Radi samo u VGA režimu.

### Slika vibrira na ekranu

Proverite da li je signalni kabl sigurno povezan sa grafičkom pločom ili računarom.

### Vertikalno treperenje se javlja

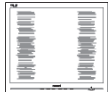

Podesite poziciju slike koristeći "Auto" funkciju u glavnim kontrolama menija na ekranu.

<span id="page-40-0"></span>Uklonite vertikalne pruge koristeći Faza/Sata Podešavanja u OSD glavnim kontrolama. Radi samo u VGA režimu.

Horizontalno treperenje se javlja

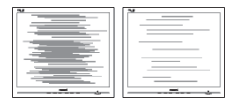

- Podesite poziciju slike koristeći "Auto" funkciju u glavnim kontrolama menija na ekranu.
- Uklonite vertikalne pruge koristeći Faza/Sata Podešavanja u OSD glavnim kontrolama. Radi samo u VGA režimu.

Javlja se zamrljana, nejasna ili suviše tamna slika

Podesite kontrast i svetlost na prikazu na ekranu.

"Slika koja ostaje na ekranu", "utisnuta slika" ili "fantomna slika" ostaju nakon isključenja napajanja.

- Neprekidno prikazivanie statične slike tokom dužeg vremenskog perioda može da izazove efekat "Utisnuta slika", poznatiji i kao "slika koja ostaje na ekranu" ili "fantomna slika". "Utisnuta slika". "slika koja ostaje na ekranu" ili takozvani "fantomna slika" slike je vrlo poznat fenemen u tehnologiji LCD panela. U većini slučajeva, "urezana slika" ili "slika koja ostaje na ekranu" ili senka "fantomna slika" nestaće postepeno tokom nekog perioda, nakon isključenja struje.
- Prilikom svakog napuštanja monitora, pokrenite čuvara ekrana.
- Uvek aktivirajte aplikaciju za osvežavanje periodičnog ekrana ukoliko vaš LCD monitor pokazuje nepromenljiv statični sadržaj.

Neuspešno pokretanje čuvara ekrana, ili aplikacija sa periodičnim osvežavanjem ekrana mogu dovesti do pojave ozbiljnih simptoma "urezane slike", "slike koja ostaje na ekranu" ili "fantomne slike", koji neće nestati i koji ne mogu biti popravljeni. Oštećenje pomenuto gore nije pokriveno garancijom.

Pojavljuje se iskrivljena slika. Tekst je nejasan ili zamrljan.

Podesite rezoluciju prikaza računara na isti režim kao što je preporučena originalna rezolucija ekrana monitora.

Zelene, crvene, plave, tamne, i bele tačke se javljaju na ekranu

Preostale tačke su normalna karakteristika tečnog kristala koji se koristi u današnjoj tehnologiji. Molimo vas pogledajte politiku o pikselima za više detalja.

\* Svetlo za "uključeno napajanje" je isuviše jako i uznemiravajuće

Možete da podesite svetlo za "uključeno napajanje" koristeći Podešavanje za Svetleću diodu za napajanje, u glavnim kontrolama menija na ekranu.

Za dalju pomoć pogledajte kontakt informacije za uslugu navedene u priručniku Važne informacije i obratite se predstavniku korisničke službe kompanije Philips.

\* Funkcionalnost se razlikuje u zavisnosti od ekrana.

### 13.2Opšta FAQs (često postavljana pitanja)

P1: Kada instaliram monitor, šta treba da uradim ukoliko ekran pokazuje "Ne može da se prikaže ovaj video režim"?

- Odg.: Preporučena rezolucija za ovaj monitor: 2560 x 1440.
- Iskliučite sve kablove, zatim povežite svoj računar sa monitorom koji ste prethodno koristili.
- • U Windows Start Meniju, izaberite Podešavanja/kontrolni panel. U kontrolni panel prozoru, izaberite ikonu prikaz. Unutar prikaz kontrolni panel, izaberite prozorčić "podešavanja". Pod tabelom za Podešavanja, u stubcu sa oznakom "desktop oblast", pomerite klizač na 2560 x 1440 piksela.
- Otvorite "napredne opcije" i podesite brzinu osvežavanja na 60 Hz, zatim kliknite na OK.
- Restartujte svoj računar i ponovite korake 2 i 3, da potvrdite da je vaš računar podešen na 2560 x 1440.
- Iskliučite svoj kompjuter, iskliučite svoj stari monitor i povežite svoj Philips LCD monitor.
- Uključite monitor, a zatim uključite računar.
- P2: Koji je preporučeni opseg za osvežavanje za LCD monitor?
- Odg.: Preporučena brzina osvežavanja za LCD monitore je 60 Hz. U slučaju nekih smetnij na ekranu, možete je podesiti na 75 Hz da vidite da li to uklanja smetnje.
- P3: Šta su datoteke .inf i .icm? Kako da instaliram upravljačke programe (.inf i .icm)?
- Odg.: Ovo su datoteke upravljačkih programa za vaš monitor. Vaš računar može zahtevati upravljačke programe za monitor (datoteke .inf i .icm) kada prvi put instalirate monitor. Pratite uputstva u vašem uputstvu za upotrebu, upravljački programi

za monitor (datoteke .inf i .icm) automatski će se instalirati.

### P4: Kako podešavam rezoluciju?

Odg.: Drajver za vašu video karticu/ grafiku i monitor zajedno određuju dostupne rezolucije. Možete izabrati željenu rezoluciju u okviru opcije Windows® kontrolni panel, sa "karakteristike prikaza".

### P5: Šta ako se izgubim kada obavljam podešavanja za monitor?

Odg.: Jednostavno pritisnite taster , zatim izaberite 'Setup' >'Reset' da vratite sva originalna fabrička podešavanja.

### P6: Da li je LCD ekran otporan na ogrebotine?

Odg.: Generalno se preporučuje da se površina ploče ne izlaže preteranim udarima i da se zaštiti od oštrih ili tupih predmeta. Kada rukujete monitorom, proverite da nema pritiska ili sile na površini ploče. Ovo može uticati na uslove garancije.

### P7: Kako bi trebalo da čistim površinu LCD-a?

Odg.: Za normalno čišćenje, koristite čistu, mekanu tkaninu. Za dubinsko čišcenje, koristite izopropil alkohol. Ne koristite druge rastvarače, kao što su etil alkohol, etanol, aceton, heksan, itd.

#### P8: Mogu li da promenim podešavanje boje svog monitora?

Odg.: Da, možete promeniti svoje podešavanje boja putem kontrola menija na ekranu, na sledeći način,

- Pritisnite "OK" da biste prikazali meni na ekranu (OSD).
- Pritisnite taster "Strelica nadole" da biste odabrali opciju "Boja", a potom pritisnite "OK" da uđete u podešavanja za boju, gde se nalaze tri podešavanja, kao što je prikazano ispod.
	- 1. Temperatura boje: Native, 5000K, 6500K, 7500K, 8200K, 9300K i 11500K. Sa podešavanjima u opsegu od 5000K ekran izgleda "toplo, sa tonom crveno-bele boje", dok temperatura od 11500K daje "hladan, plavo-beli ton".

### sRGB: Ovo je standardno

podešavanje za obezbeđivanje tačne razmene boja između različitih uređaja (npr. digitalni foto-aparati, monitori, štampači, skeneri, itd)

3. Korisnički definisano: Korisnik može birati svoju omiljenu boju podešavanja podešavanjem crvene, zelene plave boje.

### **■** Beleška

Merenje boje svetla koje zrači neki predmet dok se zagreva. Ovo merenje se izražava apsolutnom skalom, (stepeni u Kelvinima). Niže temperature u Kelvinima kao što su one od 2004K su crvene; više temperature kao što su one od 9300K su plave. Neutralna temperatura je bela, na 6504K.

- P9: Da li mogu da povežem moj LCD monitor za bilo koji kompjuter, radnu stanicu ili Mac?
- Odg.: Da. Svi Philips LCD monitori su u potpunosti kompatibilni sa standardnim kompjuterima, Macovima i radnim stanicama. Može vam zatrebati adapter za kabl da povežete monitor sa svojim

mekintoš sistemom. Kontaktirajte svog predstavnika za Philips prodaju za više informacija.

### P10: Da li su Philips monitori uključi i reprodukuj?

- Odg.: Da, monitori su Plug-and-Play kompatibilni sa operativnim sistemima 10/8.1/8/7, Mac OSX.
- P11: Šta predstavlja lepljenje slike, urezanost slike, slika koja ostaje na ekranu ili fantomska slika na LCD panelima?
- Odg.: Neprekidno prikazivanje statične slike tokom dužeg vremenskog perioda može da izazove efekat "Utisnuta slika", poznatiji i kao "slika koja ostaje na ekranu" ili "fantomna slika". "Utisnuta slika". "slika koja ostaje na ekranu" ili takozvani "fantomna slika" slike je vrlo poznat fenemen u tehnologiji LCD panela. U većini slučajeva, "urezana slika" ili "slika koja ostaje na ekranu" ili senka "fantomna slika" nestaće postepeno tokom nekog perioda, nakon isključenja struje. Prilikom svakog napuštanja monitora, pokrenite čuvara ekrana.

Uvek aktivirajte aplikaciju za osvežavanje periodičnog ekrana ukoliko vaš LCD monitor pokazuje nepromenljiv statični sadržaj.

### **1** Upozorenje

Neuspešno pokretanje čuvara ekrana, ili aplikacija sa periodičnim osvežavanjem ekrana mogu dovesti do pojave ozbilinih simptoma "urezane slike", "slike koja ostaje na ekranu" ili "fantomne slike", koji neće nestati i koji ne mogu biti popravljeni. Oštećenje pomenuto gore nije pokriveno garancijom.

- P12: Zašto moj ekran ne prikazuje oštar tekst, a prikazuje zupčasta slova?
- Odg.: Vaš LCD monitor radi najbolje pri nativnoj rezoluciji od 2560 x 1440. Za najbolji prikaz, molimo koristite ovu rezoluciju.
- P13: Kako da otključam/zaključam namenski taster?
- Odg.: Da biste zaključali meni na ekranu, pritisnite i držite dugme  $\bigcirc$ /OK dok je monitor iskliučen. a zatim pritisnite dugme (b) da biste uključili monitor. Da biste otključali meni na ekranu, pritisnite i držite dugme **IIII** dok je monitor isključen, a zatim pritisnite dugme (<sup>1</sup>) da biste uključili monitor.

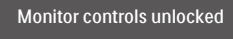

**Monitor controls locked** 

- P14: Gde mogu da nađem Priručnik s važnim informacijama koji je pomenut u EDFU?
- Odg.: Priručnik s važnim informacijama se može preuzeti na stranici za podršku veb-lokacije kompanije Philips.
- P15: Zašto ne može da se otkrije Windows Hello veb-kamera, a opcija Face Recognition (Prepoznavanje lica) nije dostupna?
- Odg.: Da biste rešili ovaj problem, potrebno je da sledite sledeće korake da biste ponovo otkrili uređaj s veb-kamerom:
- 1. Pritisnite Crtl + Shift + ESC da biste pokrenuli Microsoft Windows Task Manager (Upravljač zadacima).
- 2. Izaberite karticu "Services" (Usluge).

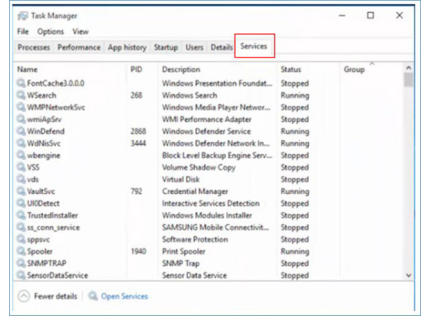

- 3. Pomerite nadole i izaberite ..WbioSrvc" (Windows Biometric Service / Windows biometrička usluga). Ako je prikazani status "Running" (Izvršava se), prvo kliknite desnim tasterom da biste zaustavili uslugu, a zatim ručno ponovo pokrenite uslugu.
- 4. Zatim se vratite na meni s opcijama prijave da biste podesili Windows Hello veb-kameru.

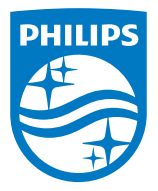

2021 © TOP Victory Investments Ltd. Sva prava zadržana.

Ovaj proizvod je proizvela i za njegovu prodaju je odgovorna kompanija Top Victory Investments Ltd. i ona je davalac garancije u vezi sa ovim proizvodom. Philips i amblem Philips štita su registrovani žigovi kompanije Koninklijke Philips N.V. i koriste se pod licencom.

Specifikacije su podložne promenama bez obaveštenja.

Verzija: M10276BJE1T